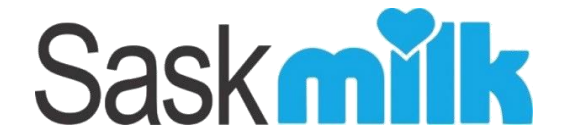

# **Producer Portal User Guide**

# **V1.0**

**(last update June 15, 2018) amended 2.1 and 11.2**

# **Table of Contents**

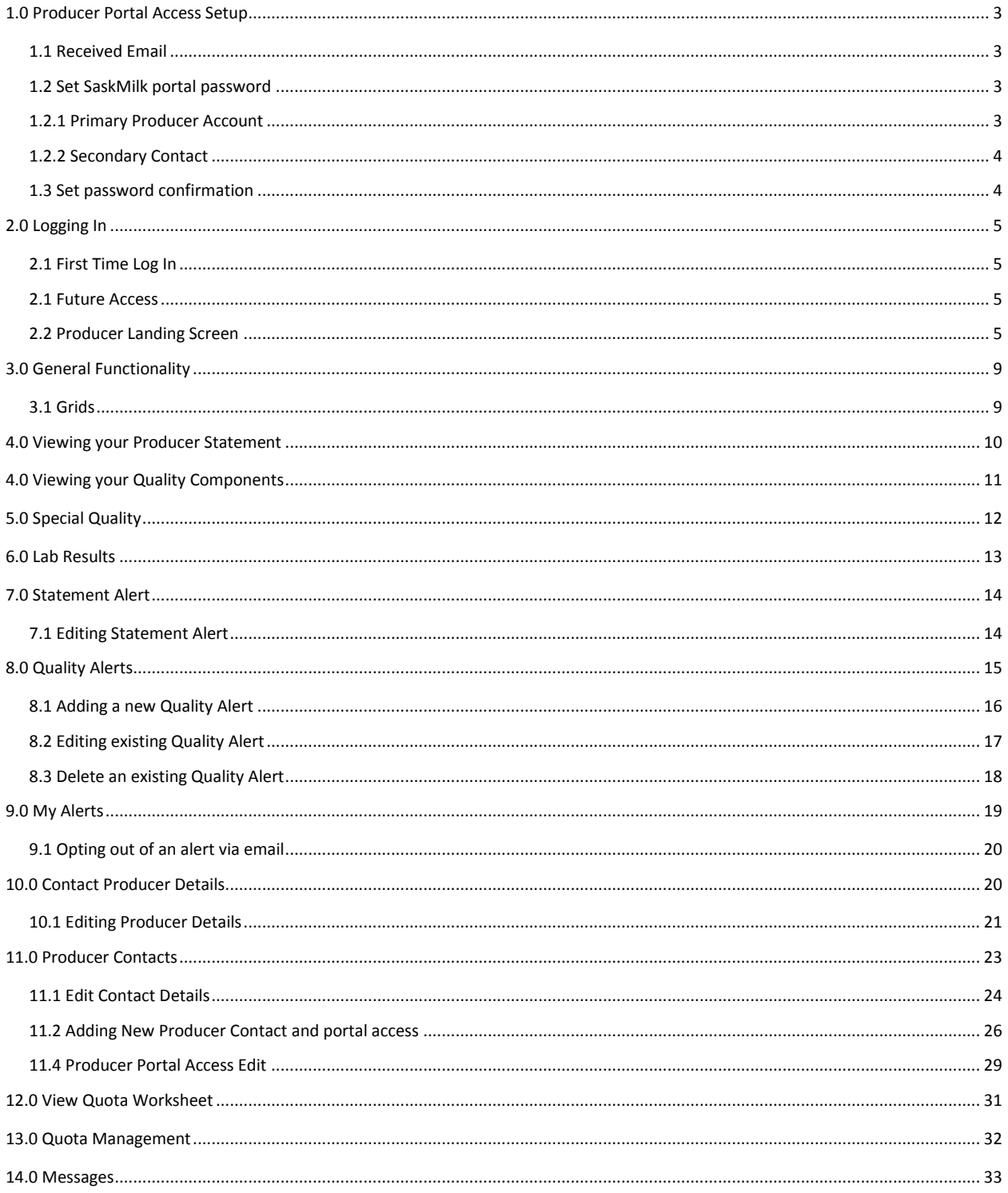

# <span id="page-2-0"></span>1.0 Producer Portal Access Setup

Each producer/producer contact will have their own unique Complete account setup email sent to them, and the link will only set up the intended producer/producer contact.

As a security measure, the producer's Producer No is not included in the email.

### <span id="page-2-1"></span>1.1 Received Email

Once you've received the Complete account setup email from the SaskMilk Portal, **click** on the **here** hyperlink.

Upon clicking the hyperlink, your preferred web browser will be launched to the Set SaskMilk portal password page.

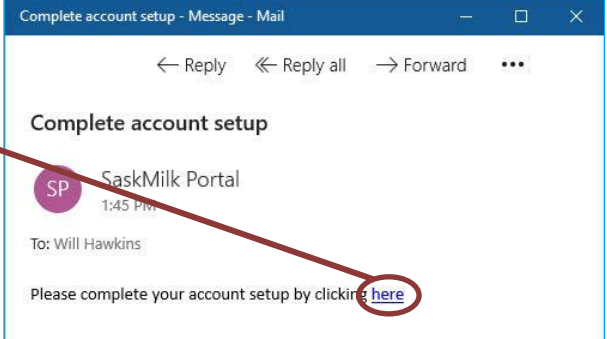

#### <span id="page-2-2"></span>1.2 Set SaskMilk portal password

When setting up your password, it must meet the following requirements:

- Be at least 6 characters long
- Contain at least 1 digit
- Contain at least 1 special character
- Contains at least on upper and lowercase letter

### <span id="page-2-3"></span>**1.2.1 Primary Producer Account**

In the below screen, you will enter your **Producer No** in the User Name / Producer No field, and your **password** in both the Password and Confirm Password fields. **Click** the **save** button.

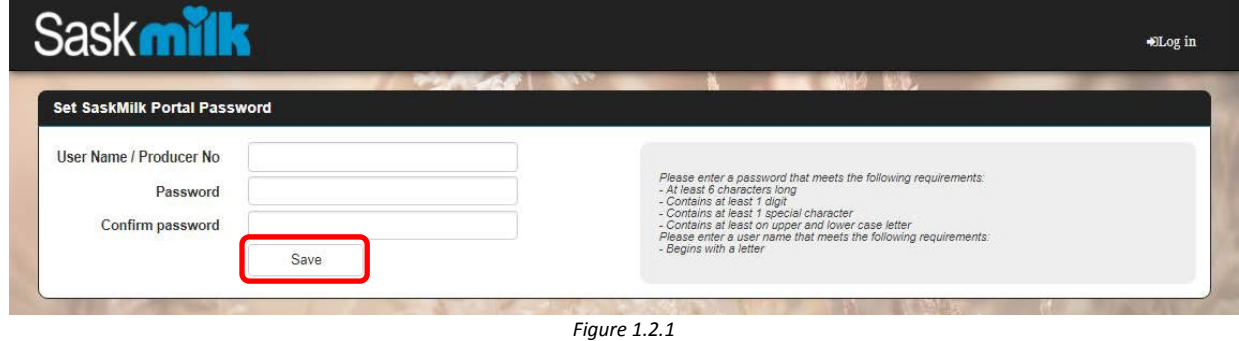

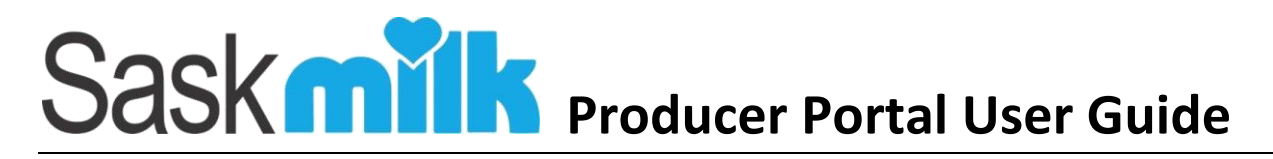

### <span id="page-3-0"></span>**1.2.2 Secondary Contact**

In the below screen, you will enter your **Producer No**, **Email**, **User Name** (must begin with a letter), and your **password** in both the Password and Confirm Password fields. **Click** the **save** button.

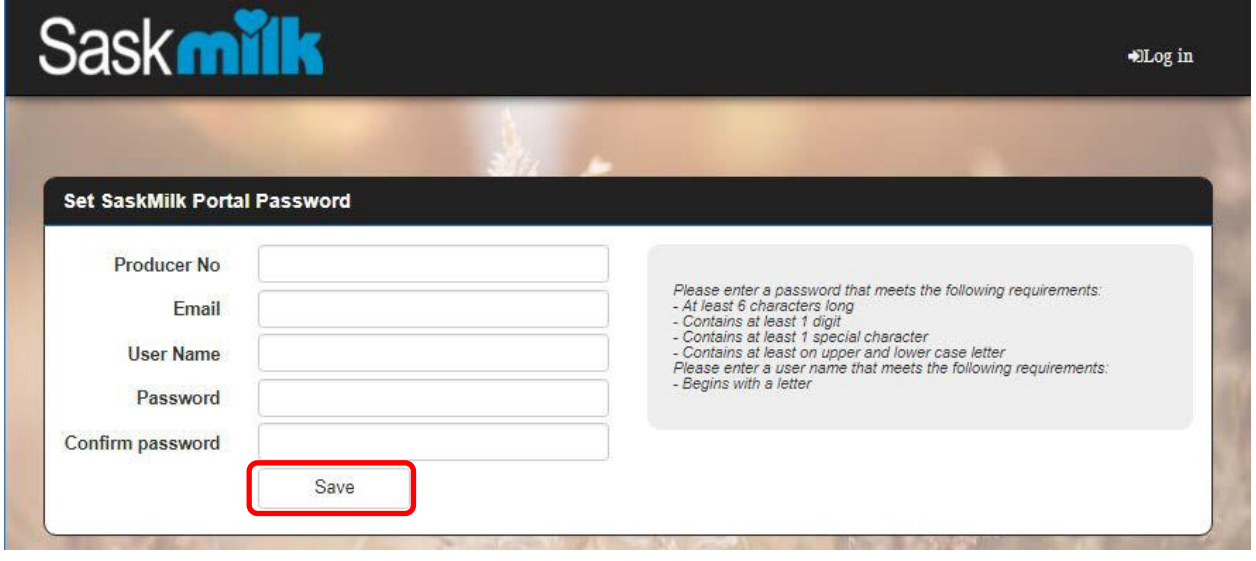

*Figure 1.2.2*

#### <span id="page-3-1"></span>1.3 Set password confirmation

The page shown in figure 1.3.1 is displayed if a Producer No, user name (if a secondary contact) and password has been entered and the save button clicked (highlighted in red in Figure 1.2.1 or 1.2.2 depending on whether you're entering a primary or secondary contact).

This screen will be shown when:

- The Producer No entered **matches** the Producer No associated to the producer portal account set up email. The producer portal account will finalize the account setup, and allow the user to log into the system when the user selects the log in link (figure 1.3.1)
- The Producer No entered *does not match* the Producer No associated to the producer portal account set up email. No account will be set up and the user will not be able to log into the producer portal with those credentials.

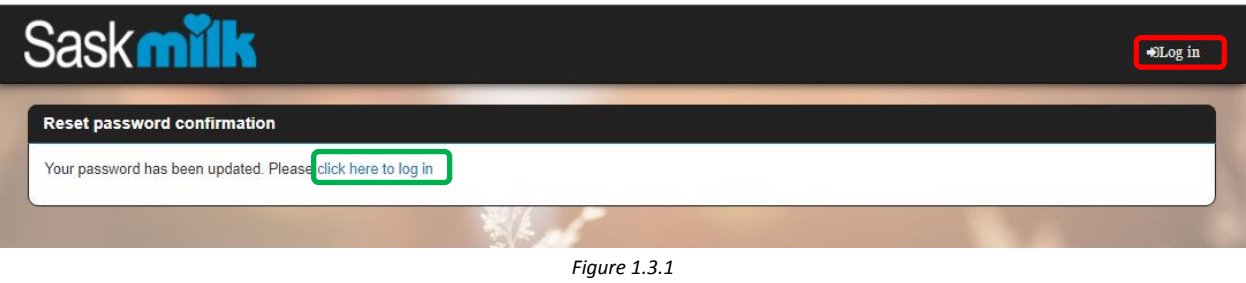

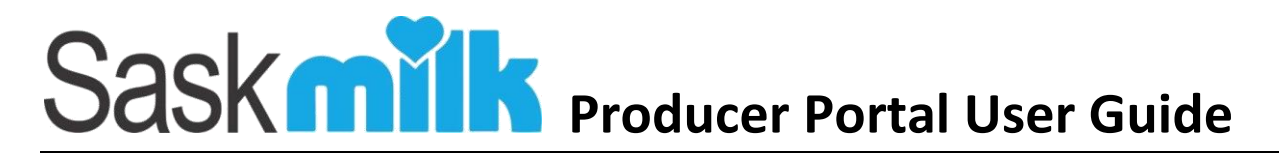

# <span id="page-4-0"></span>2.0 Logging In

### <span id="page-4-1"></span>2.1 First Time Log In

Now that you've successfully set up your producer account, you can log into the system by any of the following 2 options:

- Clicking on the Log in link highlighted in red in figure 1.3.1
- Clicking on the 'click here to log in' link circled in green in figure 1.3.1

This will bring you to the screen shown in Figure 2.1.1.

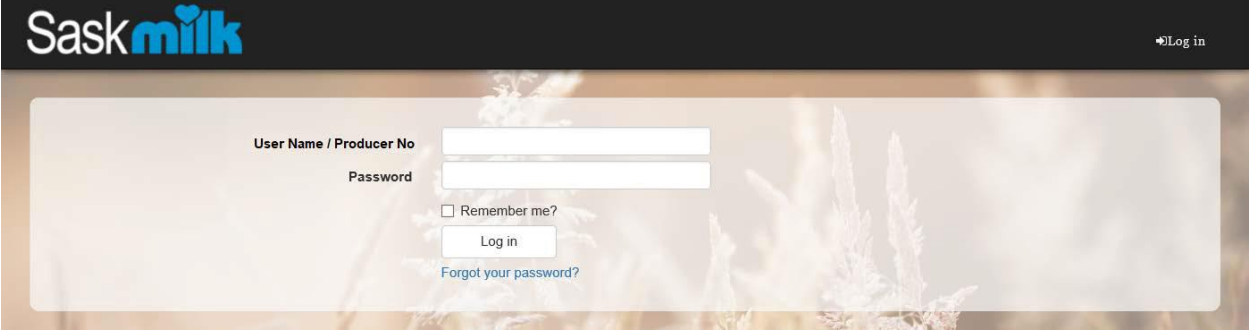

*Figure 2.1.1*

Please enter your Producer No (primary contact) or User Name (secondary contact) and password, and hit enter or click on the Log in button

#### <span id="page-4-2"></span>2.1 Future Access

### <span id="page-4-3"></span>**Creating Portal Access Shortcuts**

#### *If homepage is full, icon will appear on another page. Scroll through all pages*

#### **Desktop:**

#### **Internet Explorer**

- 1. Type URL [portal.saskmilk.ca](http://portal.saskmilk.ca/) into text bar of web browser and press "Enter" or "Go."
- 2. Select the File menu
- 3. Go to Send > Shortcut to desktop
- 4. Check desktop to make sure it was added,
- 5. Right click and Rename if necessary

#### **Chrome**

- 1. Type URL [portal.saskmilk.ca](http://portal.saskmilk.ca/) into text bar of web browser and press "Enter" or "Go."
- 2. Select customizing Chrome:  $\frac{1}{2}$  (at top of screen to the right of address bar)
- 3. Go to More tools > add to desktop
- 4. Change name if necessary, and press add

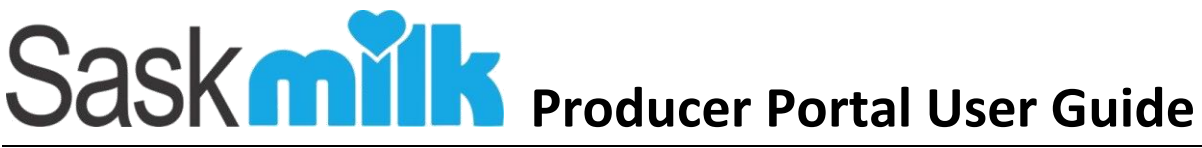

#### **Firefox**

- 1. Type URL [portal.saskmilk.ca](http://portal.saskmilk.ca/) into text bar of web browser and press "Enter".
- 2. Go to "Open menu"  $\equiv$  , and select "Save page as"
- 3. Choose the "Desktop" as location, and press save

#### **IPhone Device**

#### **Safari**

- 1. Type URL [portal.saskmilk.ca](http://portal.saskmilk.ca/) into text bar of web browser and press "Enter" or "Go."
- 2. Select the export button  $\begin{bmatrix} 1 \end{bmatrix}$  (at bottom of screen)
- 3. Scroll to the right until you see 'Add to Home Screen' (circled in green) and select it.

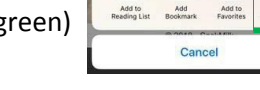

 $\infty$ **DO** 

- 4. Change name if necessary
- 5. Click Add (top right corner)
- 6. This icon will be on your Homepage for quick access to the producer portal

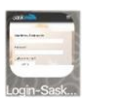

#### **Android Device:**

#### **Google**

- 1. Type URL [portal.saskmilk.ca](http://portal.saskmilk.ca/) into text bar of web browser and press "Enter" or "Go."
- 2. Select the three dot menu icon shown on the right of the URL  $\colon$
- 3. Select Add to homescreen menu item (highlighted in red)

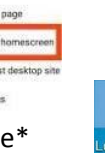

4. This icon will be on your Homepage\* for quick access to the producer portal

#### **Android 4.2+ Bowser**

- 1. Navigate to your Android web browser. Locate the icon that looks like a globe and tap on it to open.
- 2. Ente[r portal.saskmilk.ca](http://portal.saskmilk.ca/) in the text bar and press "Enter" or "Go."
- 3. The Tap on the Create Bookmark icon. This is the star outline icon to the right of the URL bar. An info box should appear asking you to name the bookmark and where you want it saved.
- 4. Tap on the drop-down menu.

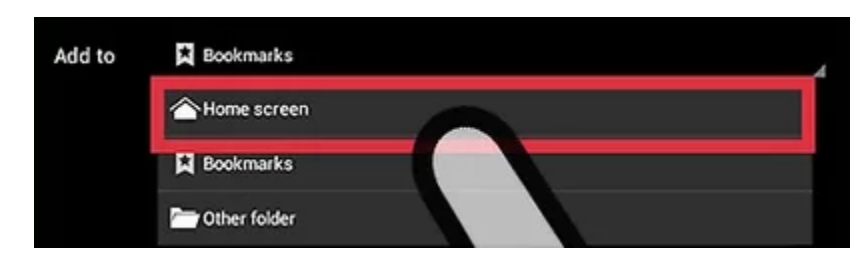

5. Tap "Home screen."

#### **Dolphin Browser**

- 1. Launch the Dolphin Browser. You can tap on the browser's icon from your home screen.
- 2. Ente[r portal.saskmilk.ca](http://portal.saskmilk.ca/) in the text bar and press "Enter".

- 3. Tap on the Add Bookmark icon. This is represented by the star icon on the left of the URL bar.
- 4. Navigate and hold on one bookmark you want to save on your home screen.
- 5. Tap "Add shortcut to Home."

#### **Chrome:**

- 1. Launch Google Chrome browser app. Just tap on the Google Chrome icon on your home screen or app drawer.
- 2. Type UR[L portal.saskmilk.ca](http://portal.saskmilk.ca/) into text bar of web browser and press "Enter".
- 3. Tap on the Menu button. ...
- 4. Tap "Add to Home Screen."

#### **Firefox**

- 4. Launch your Mozilla Firefox app
- 5. Type URL [portal.saskmilk.ca](http://portal.saskmilk.ca/) into text bar of web browser and press "Enter".
- 6. Tap and hold the address bar. Some options will appear.
- 7. Choose "Add to Home Screen."

### 2.2 Producer Landing Screen

Once successfully logged in, you will be brought to a landing screen similar to the one shown in Figure 2.2.1. The producer portal landing page is comprised of 5 sections:

- Menu items (circled in orange)
- Who's logged on (circled in yellow)
- Welcome message with instructions on how to report an issue (circled in green)
- Current month information (contained within the blue widget)
- Recent messages (contained within the purple widget)

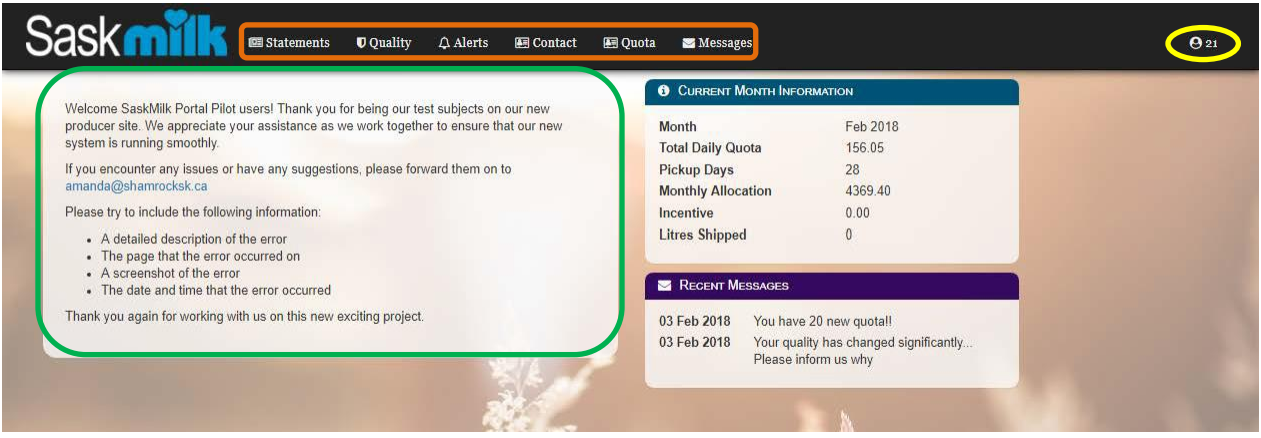

*Figure 2.2.1*

The landing page shown in Figure 2.2.1 is based on a user with full access to the producer account**. The landing page will change based on the security set up for the producer portal user logged in.** The settings are as follows:

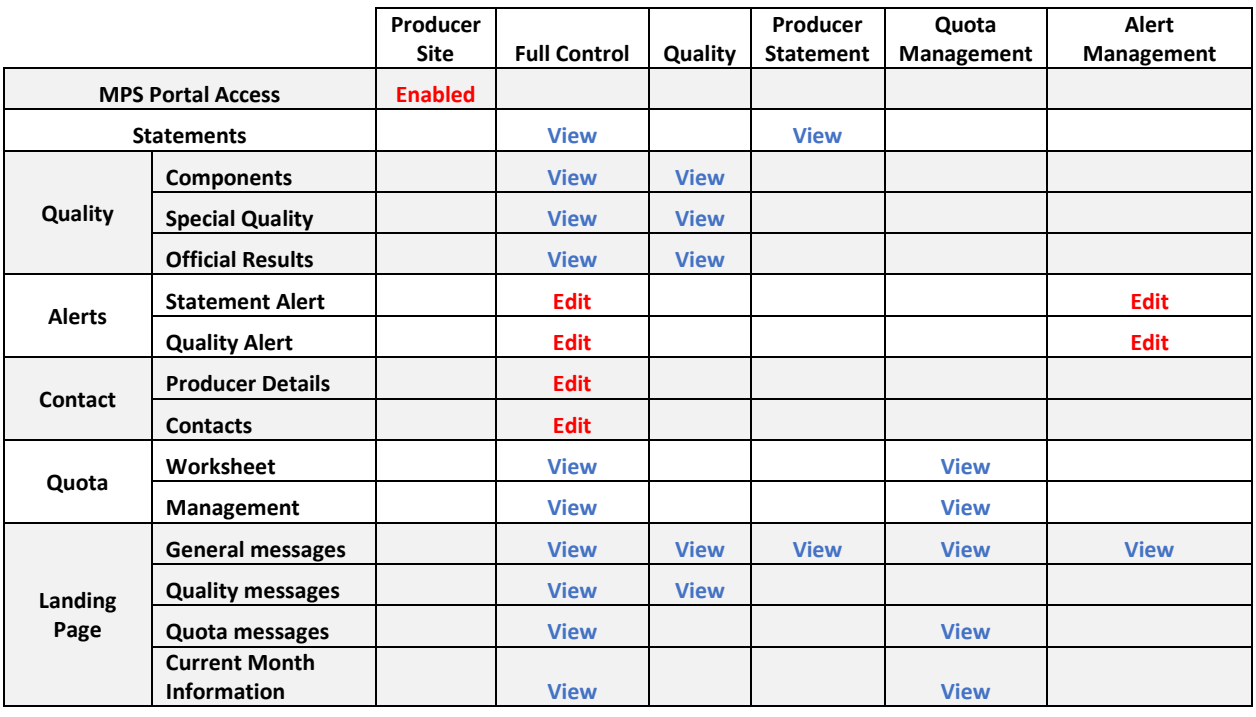

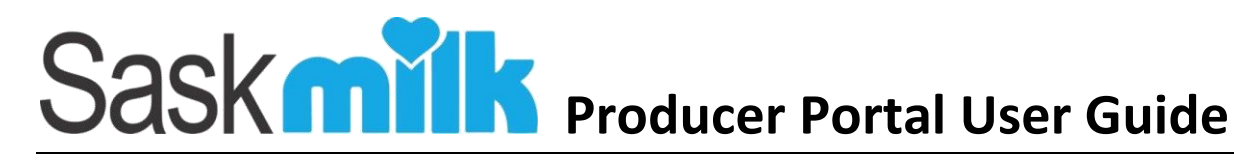

### <span id="page-8-0"></span>3.0 General Functionality

The producer portal has been designed using a standard look, feel, and functionality. Each of the standards are as follows:

### <span id="page-8-1"></span>3.1 Grids

Grids are used throughout the Producer Portal to display information to the user. By default, a grid displays a maximum of 15 records per page. If there are more than 15 records, there is a page selection bar as shown below (Figure 3.1.1) which allows you to go through the pages of records either next (highlighted in red), previous (circled in purple), last page (circled in dark blue) or first page (circled in green).

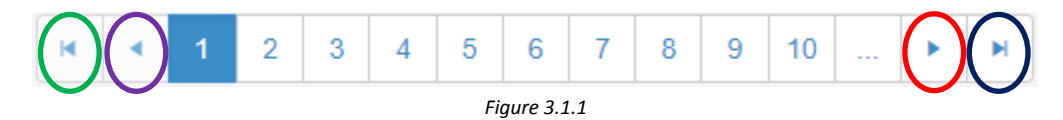

Certain grids within the producer portal can:

- Sort the columns ascending or descending by clicking on the column
- Filter the columns

Special grids can also export the results to an excel spreadsheet. For those grids, there is an Export to Excel button (Figure 3.2):

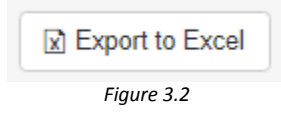

If there are any informational/warning messages associated to a record in the grid, there is a  $\bullet$ displayed at the beginning or end of the row. The message will be displayed when the user clicks the exclamation icon which will display the message in a pop-up window (Figure 3.3).

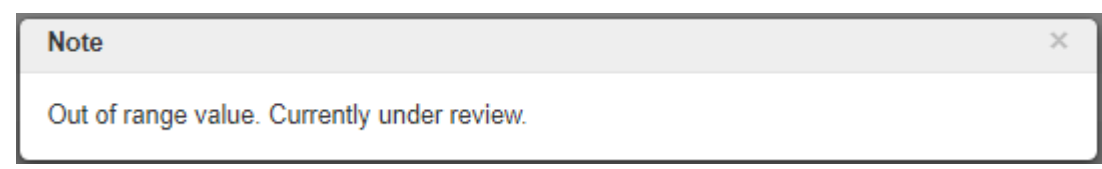

*Figure 3.3*

# <span id="page-9-0"></span>4.0 Viewing your Producer Statement

From the producer landing page shown in Figure 4.0.1, select the **Statements** menu item circled in orange.

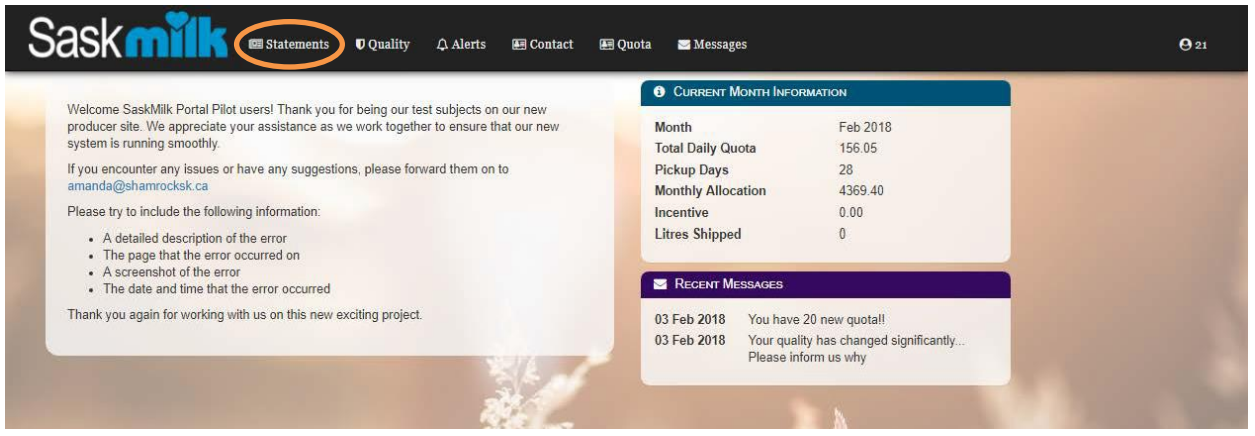

*Figure 4.0.1*

This will bring up a listing of the last 18 months of statements for the selected producer, and any previously linked producers (if applicable). If there are more than 15 records for the selected producer, the last 15 statements (shown newest to oldest) will be shown on the first page. Older producer statements can be viewed by using the standard grid page navigation buttons.

The producer statement listing view will show a summary of the producer statements information including:

Period

BFat

Statement amount

- Producer No Litres
- Protein
- LOS

A producer can view a copy of the producer statement by selecting the period's view button (highlighted in red) shown in Figure 4.0.2. This will launch a new window displaying the selected 2-page producer statement.

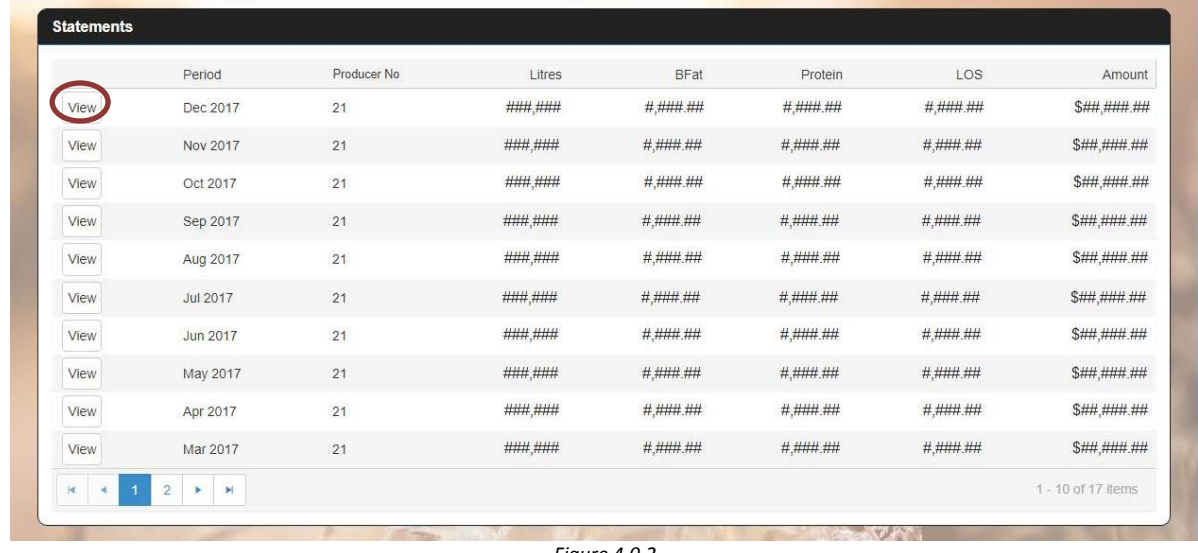

# <span id="page-10-0"></span>4.0 Viewing your Quality Components

From the producer landing page shown in Figure 4.0.1, select the **Components** menu item found within the Quality Menu circled in orange.

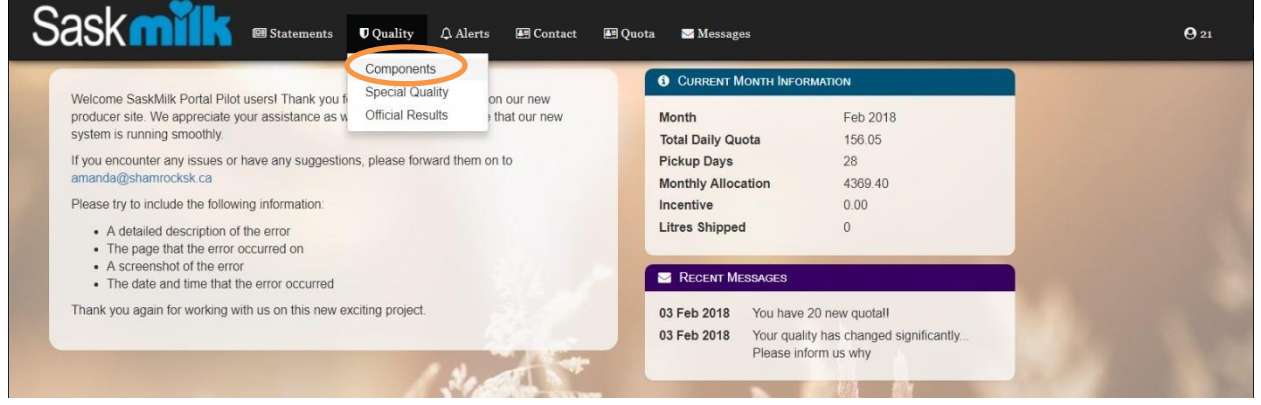

*Figure 4.0.1*

This will bring up a listing of the last 18 months of quality components for the selected producer, and any previously linked producers (if applicable). By default, the last 15 records order chronologically based on sampled date newest to oldest.

As shown in Figure 4.0.3, the component results listing view will show:

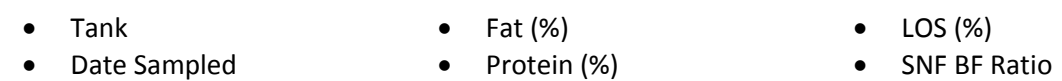

| Tank | Date Sampled | Fat (%) | Protein (%) | LOS (%) | SNF:BF Ratio    |
|------|--------------|---------|-------------|---------|-----------------|
|      | 16 Jan 2018  | 3.87    | 3.34        | 4.73    | 2.09            |
|      | 14 Jan 2018  | 3.93    | 3.32        | 4.75    | 2.06            |
|      | 12 Jan 2018  | 3.98    | 3.32        | 4.75    | 2.03            |
|      | 10 Jan 2018  | 3.93    | 3.30        | 4.75    | 2.05            |
|      | 08 Jan 2018  | 3.94    | 3.28        | 4.73    | 2.03            |
|      | 06 Jan 2018  | 3.97    | 3.17        | 4.56    | 1.95 0          |
|      | 04 Jan 2018  | 4.08    | 3.30        | 4.70    | 1.96            |
|      | 02 Jan 2018  | 4.18    | 3.30        | 4.70    | 1.91            |
|      | 31 Dec 2017  | 4.40    | 3.23        | 4.53    | $1.76$ <b>0</b> |
|      | 29 Dec 2017  | 4.15    | 3.38        | 5.73    | 2.19            |
|      | 27 Dec 2017  | 4.08    | 3.32        | 5.75    | 2.22            |
|      | 25 Dec 2017  | 4.11    | 3.30        | 5.75    | 2.20            |
|      | 23 Dec 2017  | 4.19    | 3.31        | 5.75    | 2.16            |
|      | 21 Dec 2017  | 4.00    | 3.30        | 5.76    | 2.27            |
|      | 19 Dec 2017  | 4.05    | 3.26        | 5.75    | 2.23            |

*Figure 4.0.3*

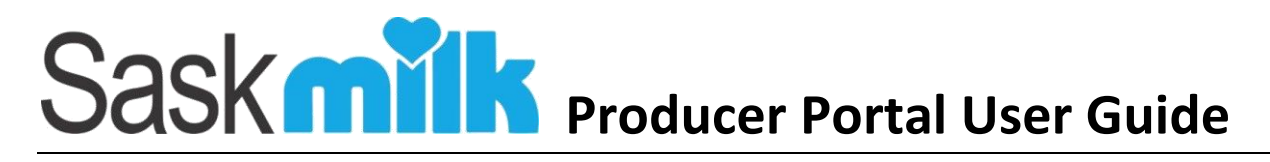

# <span id="page-11-0"></span>5.0 Special Quality

From the producer landing page shown in Figure 5.0.1, select the **Special Quality** menu item found within the Quality Menu circled in orange.

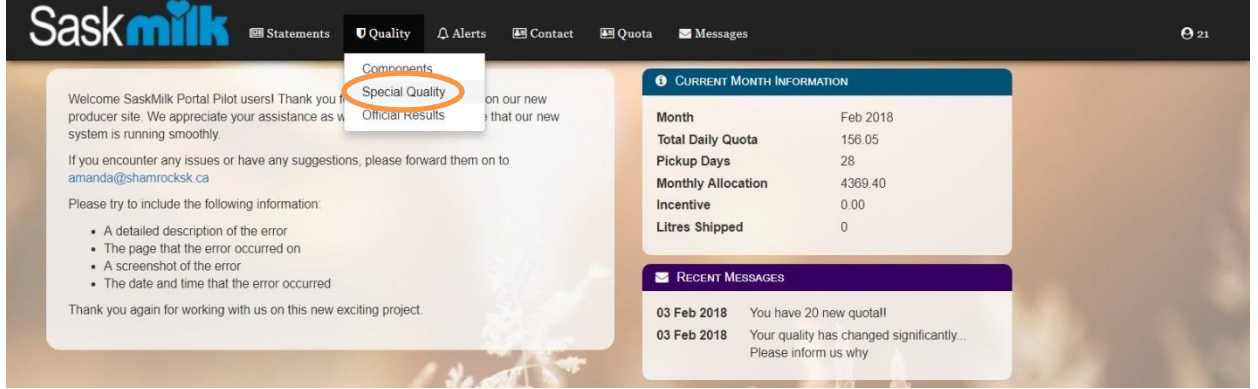

*Figure 5.0.1*

This will bring up a listing of the last 24 months of special quality results for the selected producer, and any previously linked producers (if applicable). By default, the last 15 records order chronologically based on sampled date newest to oldest.

As shown in Figure 5.0.2, the special quality listing view will show:

Tank

IBC (x1000)

FTP (°H)

- Date Received
- Inhibitors (P/N)
- SCC (x1000)
- MUN
- Suitability

Date Sampled

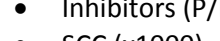

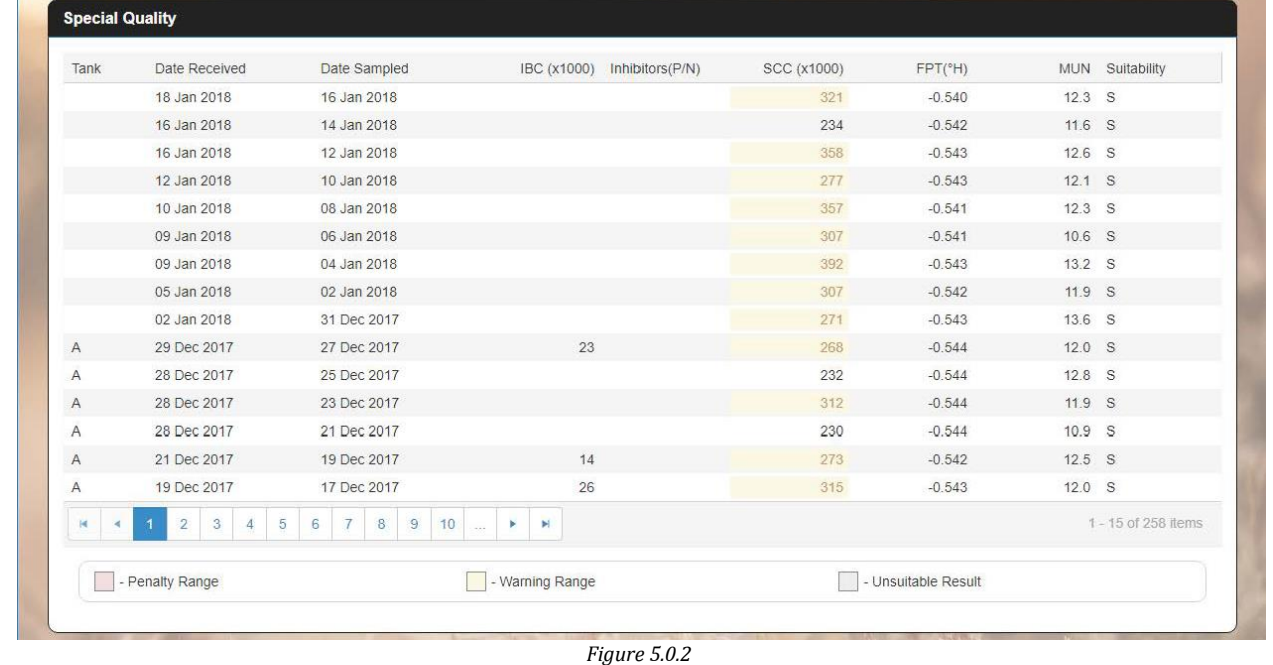

## <span id="page-12-0"></span>6.0 Lab Results

From the producer landing page shown in Figure 6.0.1, select the **Official Results** menu item found within the Quality Menu circled in orange.

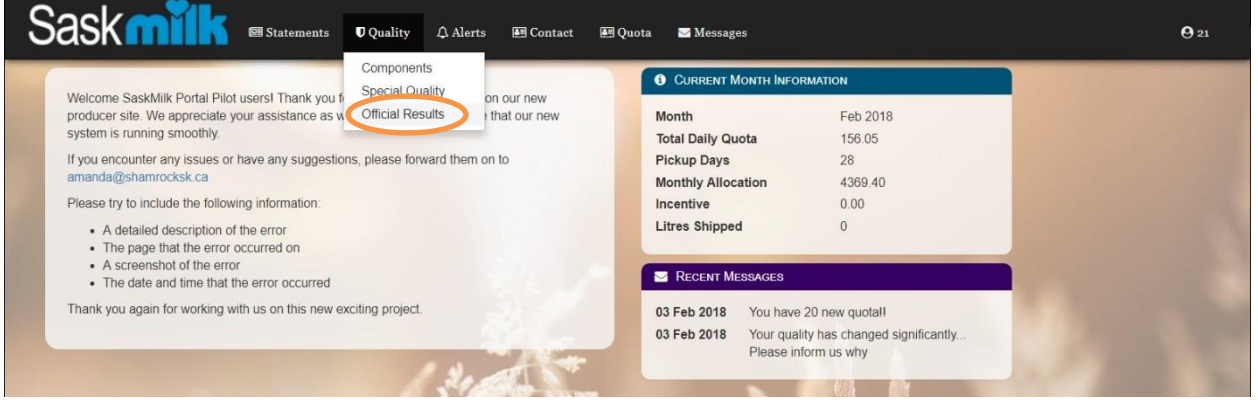

*Figure 6.0.1*

This will bring up a listing of the up to the last 24 months of special quality results for the selected producer, and any previously linked producers (if applicable). By default, the last 15 records order chronologically based on sampled date newest to oldest.

As shown in Figure 6.0.2, the official results listing view will show:

Date

IBC (x1000)

 SCC (x1000) FTP (°H)

- Inhibitors (P/N)
- Quality Bonus

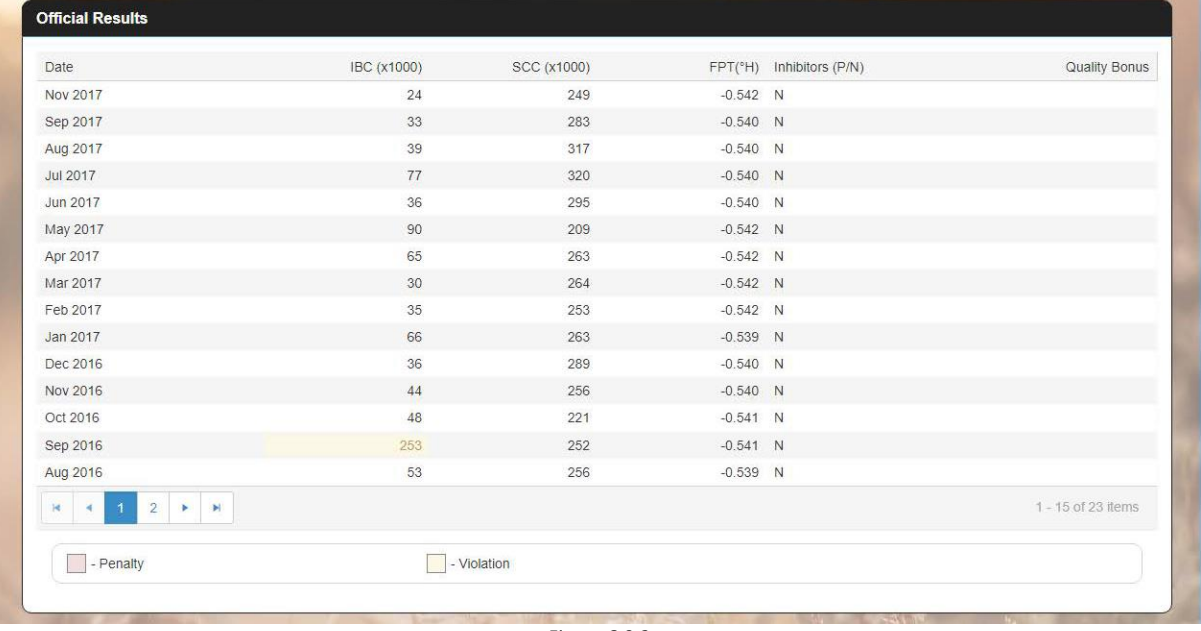

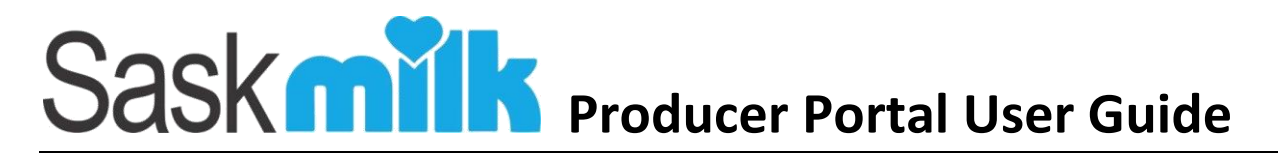

### <span id="page-13-0"></span>7.0 Statement Alert

From the producer landing page shown in Figure 7.0.1, select the **Statement Alert** menu item found within the Alerts Menu circled in orange.

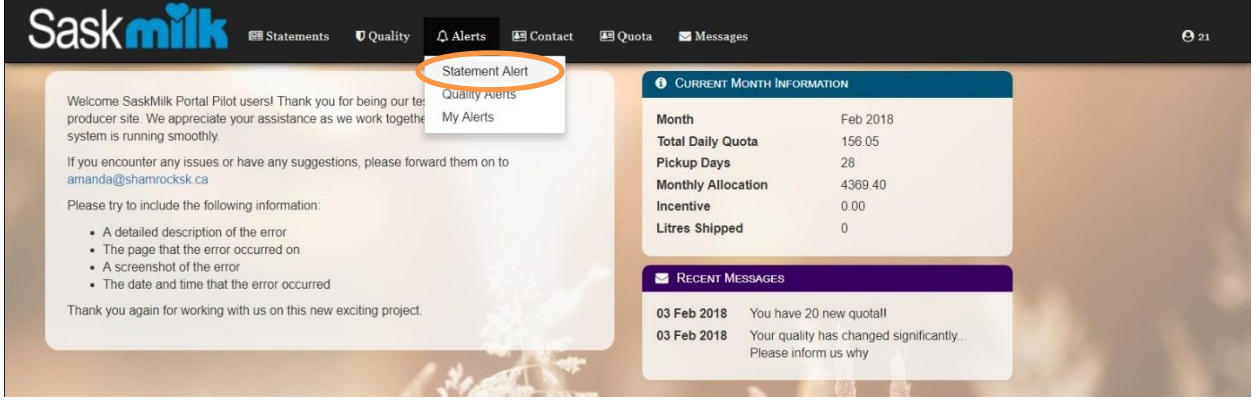

*Figure 7.0.1*

As shown in Figure 7.0.2, the producer statement alert view will show the producer statement alert name, an active indicator, any recipients set up to receive the alert, and an edit button if the user has the permission to edit the alert.

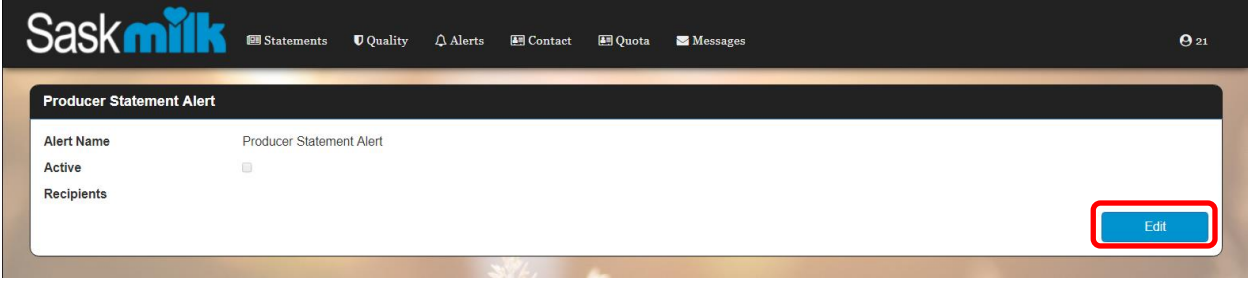

*Figure 7.0.2*

### <span id="page-13-1"></span>7.1 Editing Statement Alert

By clicking on the edit button within Producer Statement Alert statement (highlighted in red in Figure 7.0.2), the Edit Statement Alert screen will be shown (Figure 7.1.1). The user can update:

- Activating or deactivating the producer statement alert.
- Flag any of the producer contacts to receive the producer statement alert.

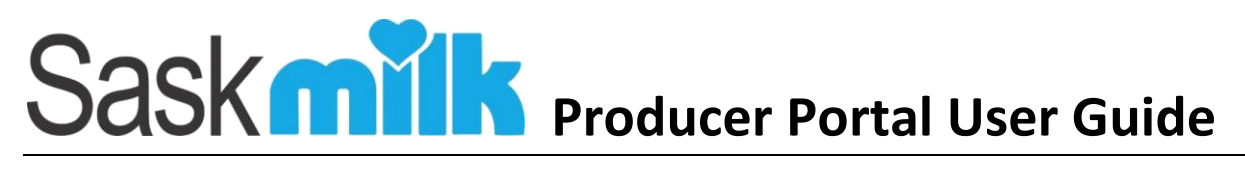

| <b>Saskn</b><br><b>Statements</b> |                      | <b>U</b> Quality<br>$\bigcirc$ Alerts | <b>All Contact</b> | 图 Quota | Messages |      | $\Theta$ 21 |
|-----------------------------------|----------------------|---------------------------------------|--------------------|---------|----------|------|-------------|
| <b>Edit Statement Alert</b>       |                      |                                       |                    |         |          |      |             |
| <b>Alert Name</b>                 |                      | <b>Producer Statement Alert</b>       |                    |         |          |      |             |
| <b>Active</b>                     | $\qquad \qquad \Box$ |                                       |                    |         |          |      |             |
| <b>Recipients</b>                 | $\Box$               | <b>Fred Flintsone</b>                 |                    |         |          |      |             |
|                                   | $\qquad \qquad \Box$ | <b>Betty Rubble</b>                   |                    |         |          |      |             |
|                                   | $\Box$               | <b>Barney Rubble</b>                  |                    |         |          |      |             |
|                                   |                      |                                       |                    |         |          | Save | Cancel      |
|                                   |                      |                                       |                    |         |          |      |             |

*Figure 7.1.1*

Once the user has updated the record and hit the save button, the user will be brought back to the Producer Statement Alert view screen and a 'successfully updated' alert will be shown (highlighted in green in figure 7.1.2)

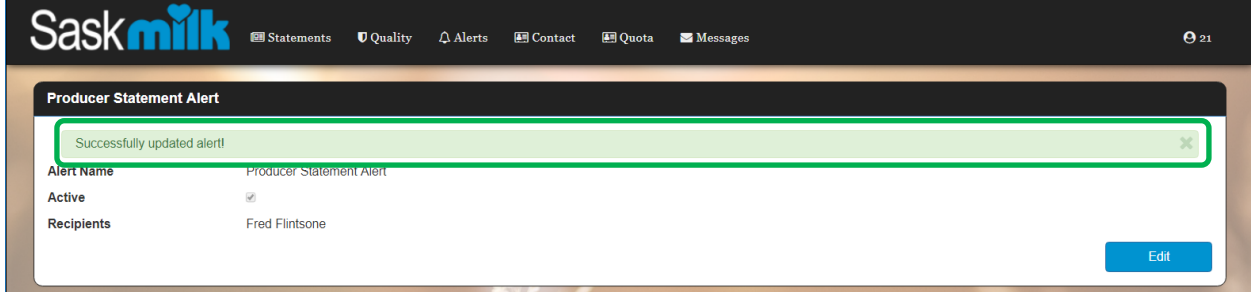

*Figure 7.1.2*

# <span id="page-14-0"></span>8.0 Quality Alerts

From the producer landing page shown in Figure 8.0.1, select the **Quality Alerts** menu item found within the Alerts Menu circled in orange.

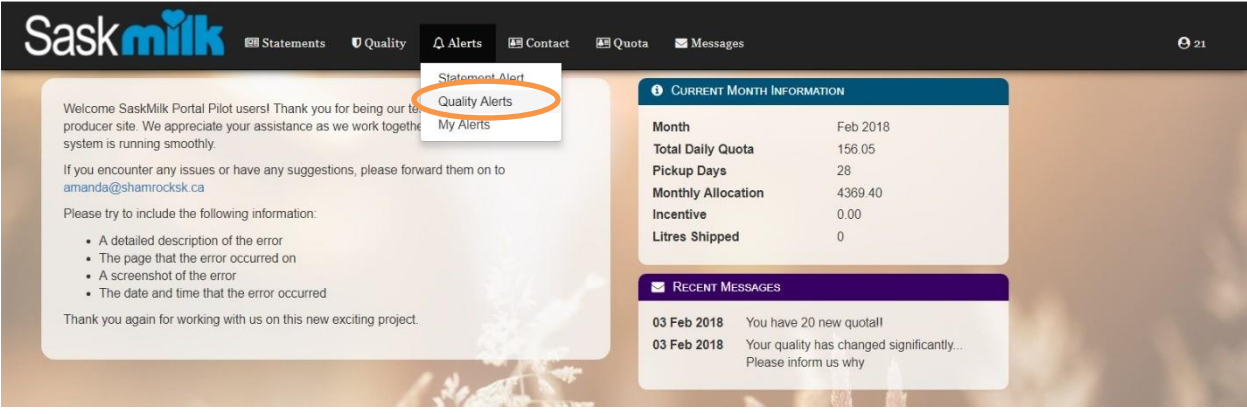

*Figure 8.0.1*

# Sask **MILL** Producer Portal User Guide

As shown in Figure 8.0.2, the quality alerts view will show the quality alerts configured for the producer. Included in the view is:

- Alert Name
- Active
- Quality Type Greater Than
- Less Than
- **Recipients**

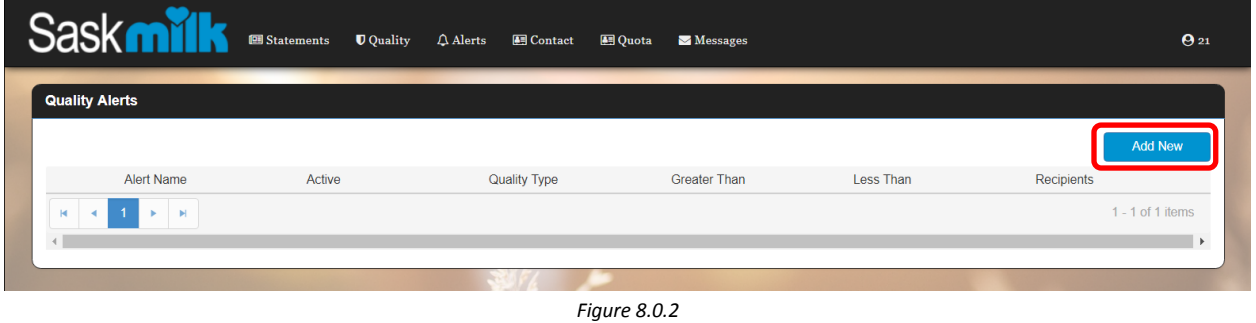

### <span id="page-15-0"></span>8.1 Adding a new Quality Alert

By clicking on the Add New button within the quality alerts (Figure 8.0.2) the user will be brought to a Quality Alert add screen (Figure 8.1.1). This will show the editable Quality Alert information on the lefthand side of the screen with the view only Current Quality Ranges on the right-hand side of the screen.

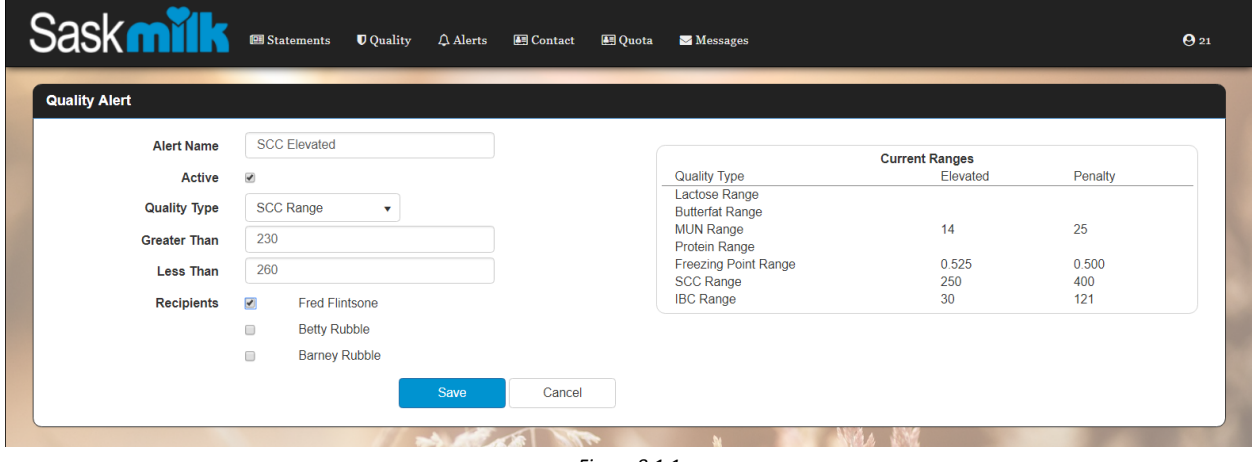

*Figure 8.1.1*

The list of the recipients displayed in the quality alert add/edit screen are based on the contacts currently set up for the producer.

# Sask **MILE** Producer Portal User Guide

Once the user has updated the record, and hit the save button, the user will be brought back to the Quality Alerts view screen, and a 'successfully updated' alert will be shown (highlighted in green in figure 8.1.2)

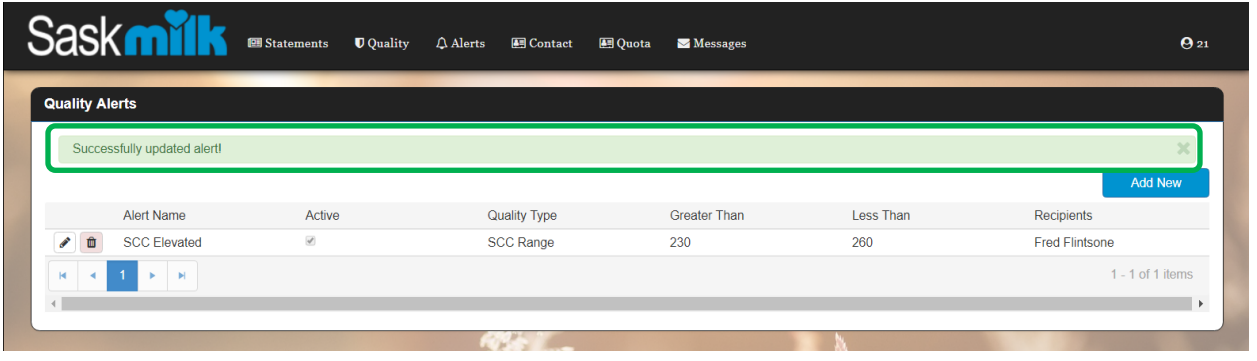

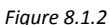

### <span id="page-16-0"></span>8.2 Editing existing Quality Alert

By clicking on the edit button ( $\sim$ ) within the quality alerts (Figure 8.2.1) the user will be brought to a Quality Alert edit screen (Figure 8.2.2). This will show the editable Quality Alert information on the lefthand side of the screen with the view only Current Quality Ranges on the right-hand side of the screen.

| b                                | <b>U</b> Quality<br>Statements | $\Delta$ Alerts<br><b>Contact</b> | <b>49 Quota</b><br>Messages |           | $\Theta$ 21        |
|----------------------------------|--------------------------------|-----------------------------------|-----------------------------|-----------|--------------------|
| <b>Quality Alerts</b>            |                                |                                   |                             |           |                    |
|                                  |                                |                                   |                             |           | <b>Add New</b>     |
| Alert Name                       | Active                         | Quality Type                      | <b>Greater Than</b>         | Less Than | Recipients         |
| $\bullet$<br><b>SCC Elevated</b> | $\mathcal{S}$                  | SCC Range                         | 230                         | 260       | Fred Flintsone     |
| $\mathbf{H}$<br>$-16$<br>b.      |                                |                                   |                             |           | $1 - 1$ of 1 items |
|                                  |                                |                                   |                             |           |                    |

*Figure 8.2.1*

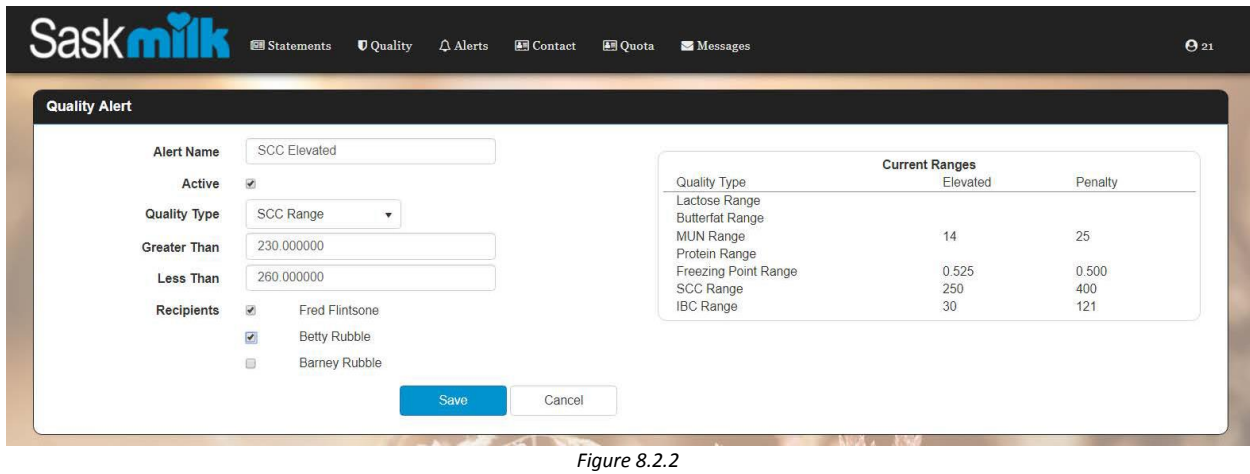

# Sask **MILE** Producer Portal User Guide

The list of the recipients displayed in the quality alert add/edit screen are based on the contacts currently set up for the producer.

Once the user has updated the record and hit the save button, the user will be brought back to the Quality Alerts view screen and a 'successfully updated' alert will be shown (highlighted in green in figure 8.2.3)

|                                | <b>Statements</b>     | <b>U</b> Quality | $\Delta$ Alerts<br><b>图 Contact</b> | 图 Quota   | Messages     |           | $\Theta$ 21                           |
|--------------------------------|-----------------------|------------------|-------------------------------------|-----------|--------------|-----------|---------------------------------------|
| <b>Quality Alerts</b>          |                       |                  |                                     |           |              |           |                                       |
| Successfully updated alert!    |                       |                  |                                     |           |              |           |                                       |
|                                |                       |                  |                                     |           |              |           | <b>Add New</b>                        |
| Alert Name                     | Active                |                  | Quality Type                        |           | Greater Than | Less Than | Recipients                            |
| 自<br>s<br><b>SCC Elevated</b>  | $\vert \vec{q} \vert$ |                  | <b>SCC Range</b>                    |           | 230          | 260       | Fred Flintsone<br><b>Betty Rubble</b> |
| 4 <br>$\rightarrow$<br>×.<br>ы |                       |                  |                                     |           |              |           | $1 - 1$ of 1 items                    |
|                                |                       |                  |                                     |           |              |           | $\rightarrow$                         |
|                                |                       |                  | <b>College College</b>              | .<br>$-1$ |              |           |                                       |

*Figure 8.2.3*

### <span id="page-17-0"></span>8.3 Delete an existing Quality Alert

By clicking on the delete button ( $\Box$ ) within the quality alerts (Figure 8.3.1) the user will be prompted with "Are you sure you would like to delete this alert?" as shown in Figure 8.3.2.

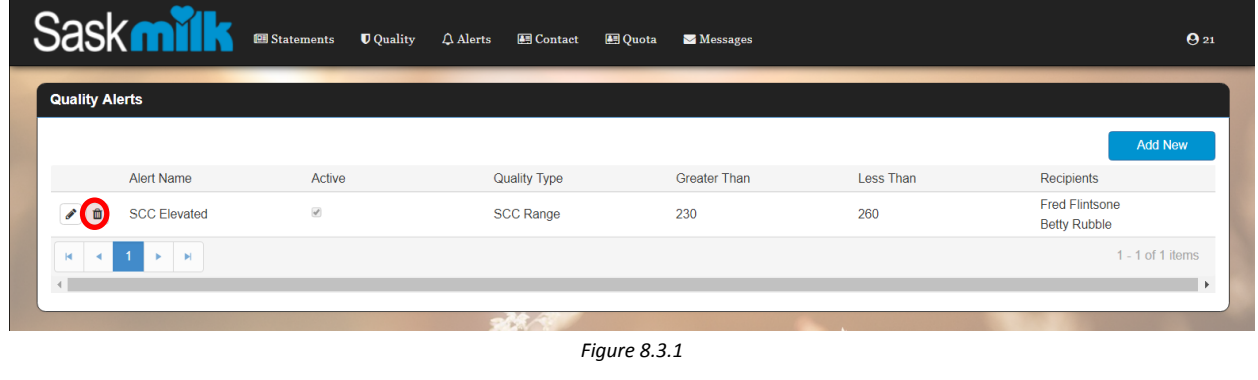

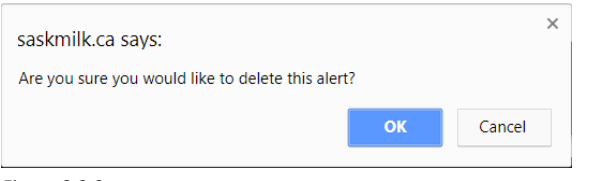

*Figure 8.3.2*

Once the user clicks on the OK button, the alert will be deleted, and the user will be brought back to the Quality Alerts view screen as shown in Figure 8.3.3.

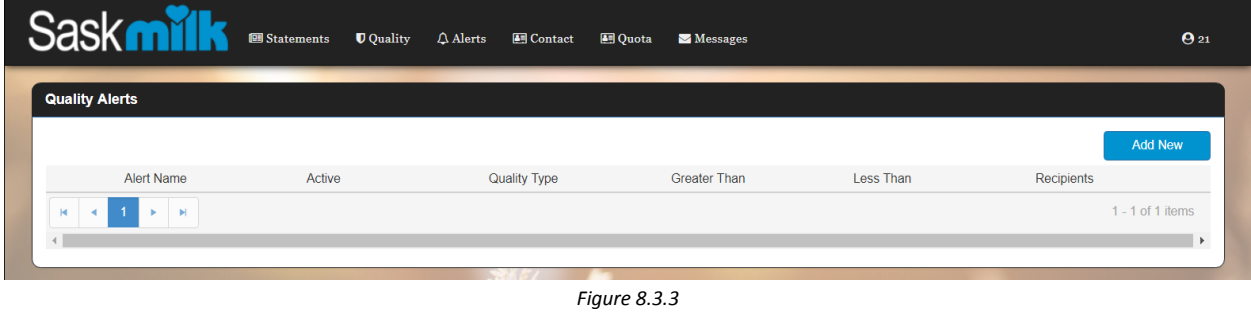

## <span id="page-18-0"></span>9.0 My Alerts

From the producer landing page shown in Figure 9.0.1, select the **My Alerts** menu item found within the Alerts Menu circled in orange.

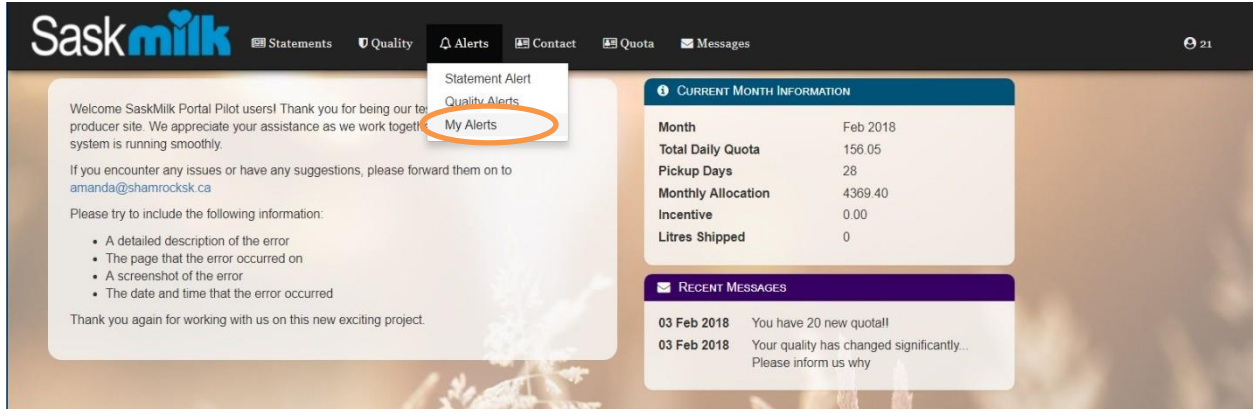

*Figure 9.0.1*

As shown in Figure 9.0.2, my alerts view will show all of the alerts currently configured for the producer. Included in the view is:

- Alert Type
- Alert Name
- Active
- Quality Type
- Greater Than
- Less Than
- Subscribed
- Subscribe/Unsubscribe button

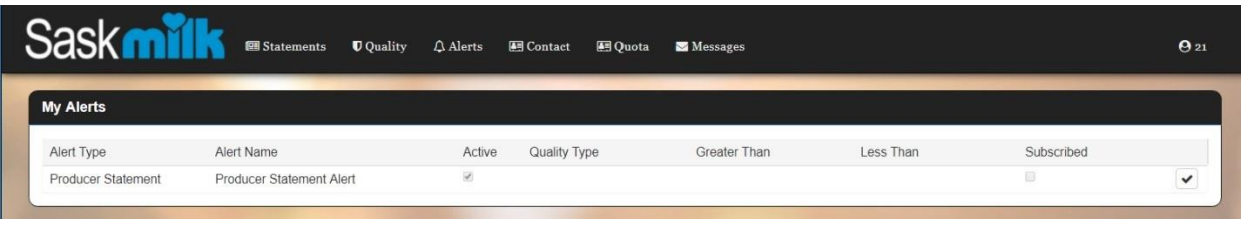

*Figure 9.0.2*

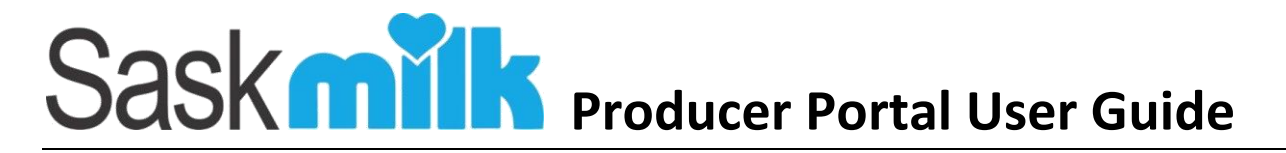

#### <span id="page-19-0"></span>9.1 Opting out of an alert via email

For all email alerts sent to the producer portal user, there is an Unsubscribe link (highlighted in red in figure 9.1.1). This allows the emailed user to stop receiving the alert currently configured for them.

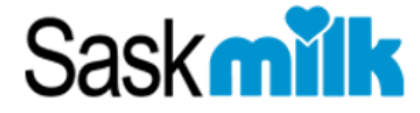

Your producer statement is ready to be viewed. Please visit the **SaskMilk Portal** to view.

We sent you this notification due to a configured alert Unsubscribe

#### *Figure 9.1.1*

Upon clicking on the unsubscribe link, the user will be brought to the SaskMilk Producer Portal Unsubscribe page (shown in figure 9.1.2) confirming they will no longer receive the alert.

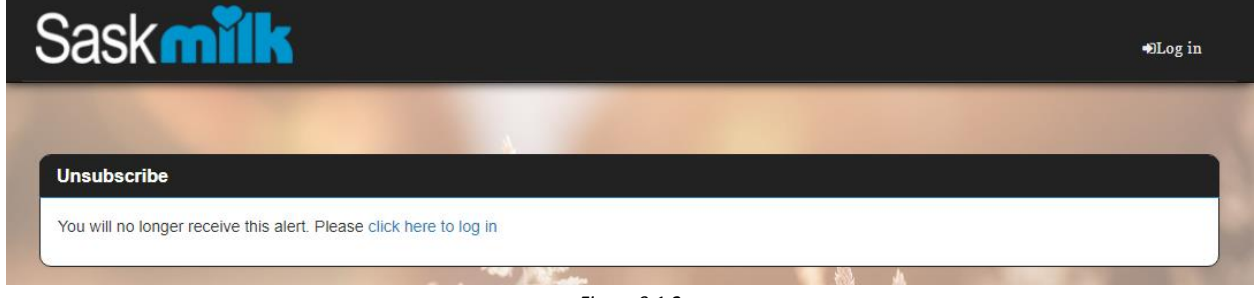

*Figure 9.1.2*

# <span id="page-19-1"></span>10.0 Contact Producer Details

From the producer landing page shown in Figure 10.0.1, select the **Producer Details** menu item found within the Contact Menu circled in orange.

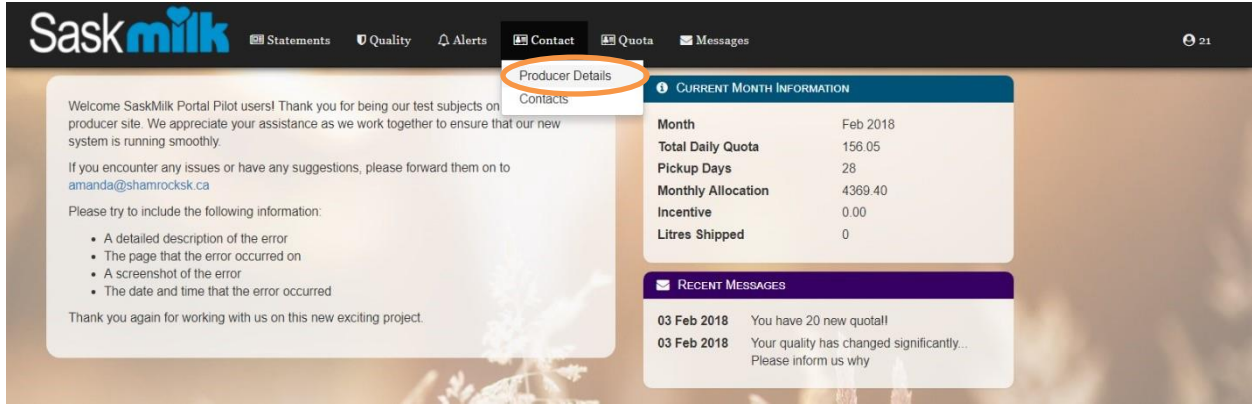

*Figure 10.0.1*

As shown in Figure 10.0.2, the producer details view will show the current producer detail information. Included in the view is:

- Producer No
- Producer
- $\bullet$  Barn #
- Legal Entity Type
- Start Date
- Address
- $\bullet$  City
- Province
- Country
- Postal Code
- **•** Municipality
- Area
- Land Location
- Daily Quota
- New Entrant Quota (if applicable)
- Pickup Interval
- Upper Limit
- Lower Limit

| <b>Sack</b>                                            | <b>Statements</b>            | <b>U</b> Quality<br>$\bigcirc$ Alerts | <b>图</b> Contact | 图 Quota<br>Messages                              |                                        | $\Theta$ 21 |
|--------------------------------------------------------|------------------------------|---------------------------------------|------------------|--------------------------------------------------|----------------------------------------|-------------|
| <b>Producer Details</b>                                |                              |                                       |                  |                                                  |                                        |             |
| <b>Producer No</b><br>Producer                         | 21<br><b>Bedrock Acres</b>   |                                       |                  | <b>Address</b><br>City                           | <b>BOX 368</b><br><b>Swift Current</b> |             |
| Barn#<br><b>Legal Entity Type</b><br><b>Start Date</b> | 351<br>Colony<br>01 Jan 1984 |                                       |                  | <b>Province</b><br>Country<br><b>Postal Code</b> | Saskatchewan<br>Canada<br>S0H0X0       |             |
|                                                        |                              |                                       |                  | <b>Municipality</b><br>Area                      | 135 - LAWTONIA<br><b>Swift Current</b> |             |
| <b>Daily Quota</b>                                     | 156.05                       |                                       |                  | <b>Land Location</b><br><b>Upper Limit</b>       | NW13-13-13-W1<br>5                     |             |
| <b>Pickup Interval</b>                                 | $\overline{2}$               |                                       |                  | <b>Lower Limit</b>                               | $-15$<br>Edit                          |             |
|                                                        |                              |                                       |                  | $F: \ldots$ $A \cap \cap \cap$                   |                                        |             |

*Figure 10.0.2*

### <span id="page-20-0"></span>10.1 Editing Producer Details

By clicking on the edit button within Producer Details screen (highlighted in red in Figure 10.0.2), the Edit Producer Details screen will be shown (Figure 10.1.1).

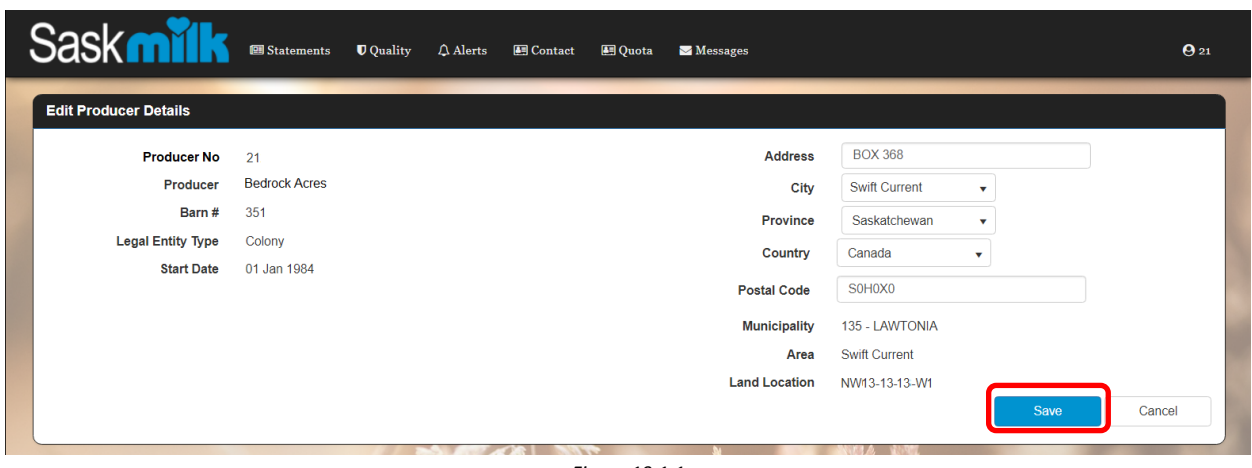

Once the user has updated the record, and hit the save button (highlighted in red in figure 10.1.1), the user will be brought back to the Producer Details screen and a 'successfully updated' alert will be shown (highlighted in green in figure 10.1.2)

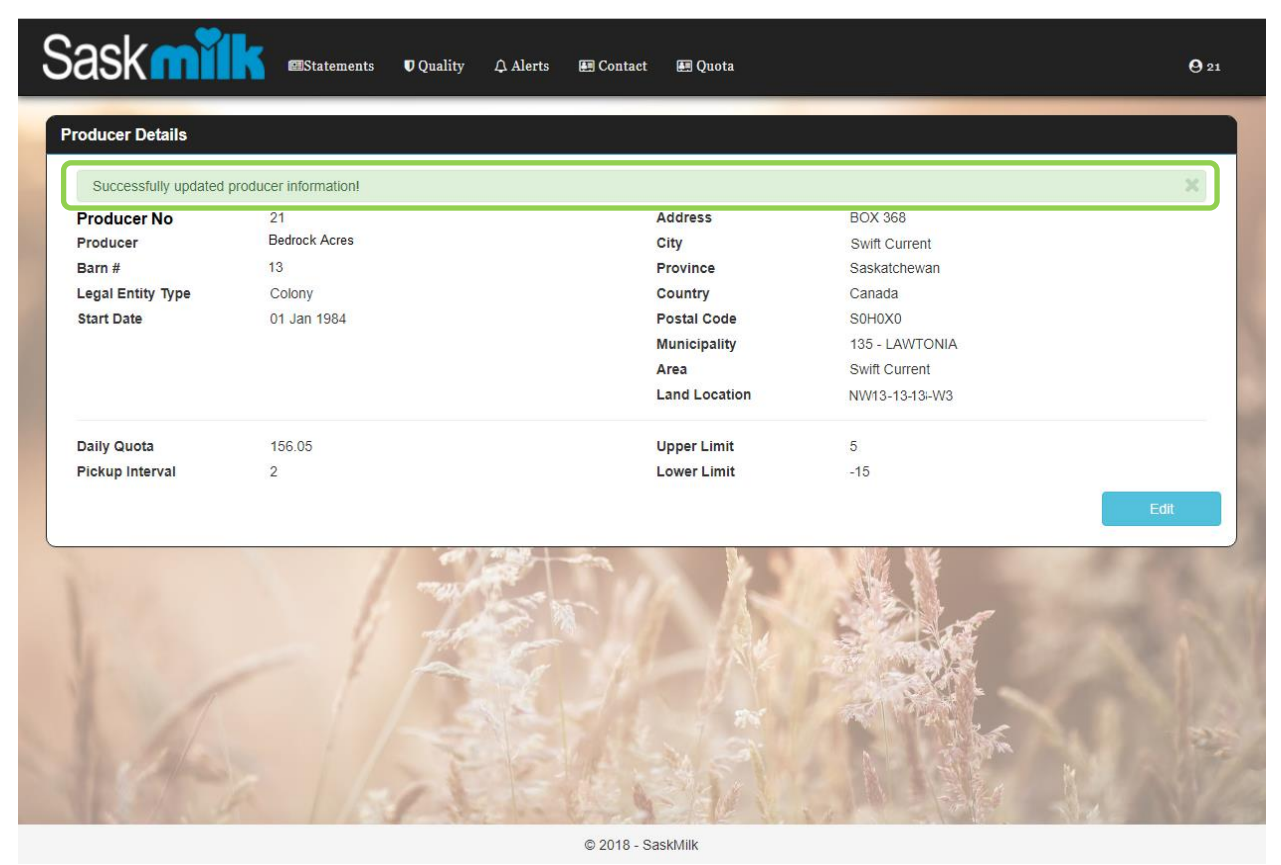

*Figure 10.1.2*

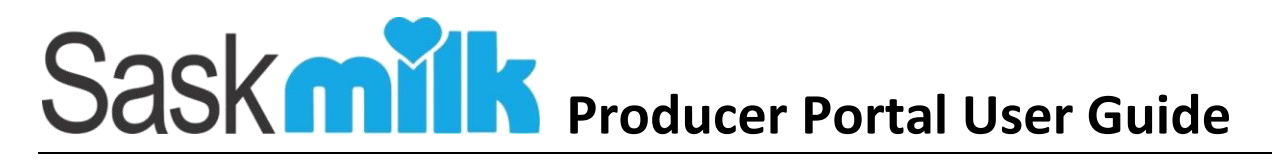

### <span id="page-22-0"></span>11.0 Producer Contacts

From the producer landing page shown in Figure 11.0.1, select the **Contacts** menu item found within the Contact Menu circled in orange.

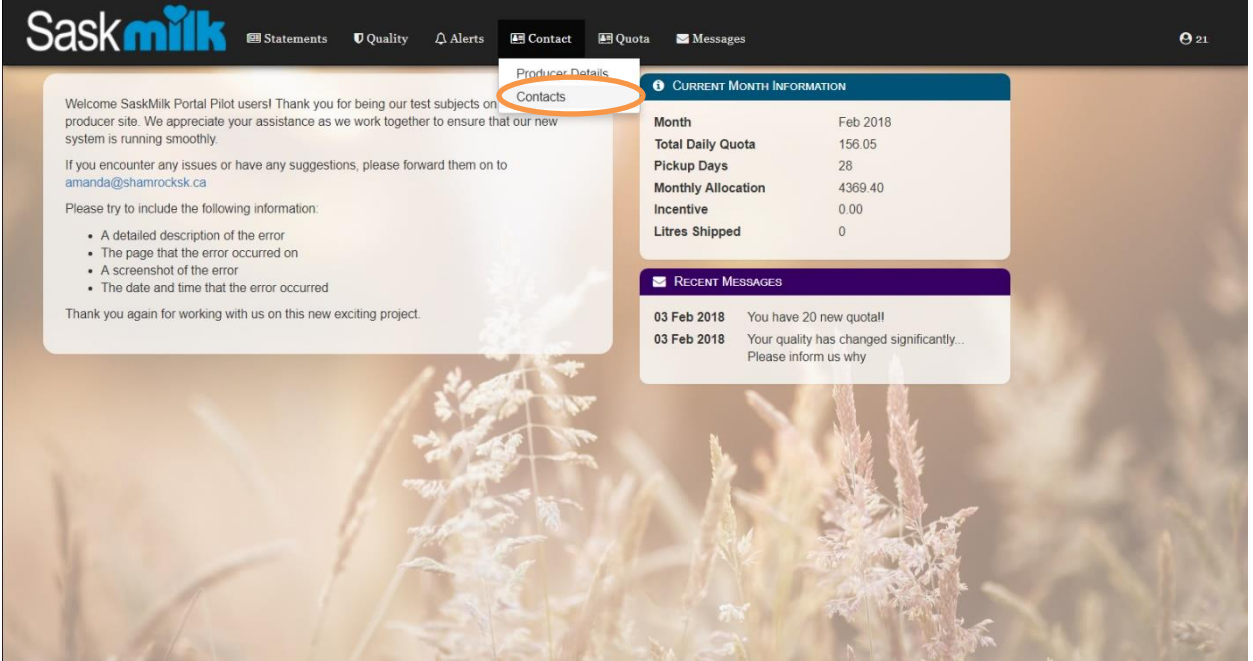

*Figure 11.0.1*

As shown in Figure 11.0.2, the producer details view will show the current producer detail information. Included in the view is:

- Contact Type Title Phone Fax
- Name
- 
- 

Email

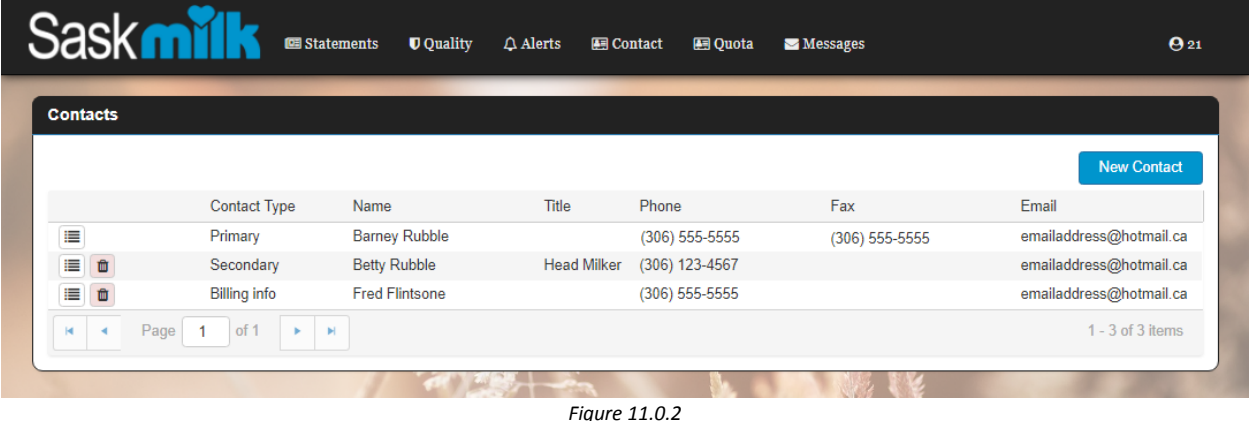

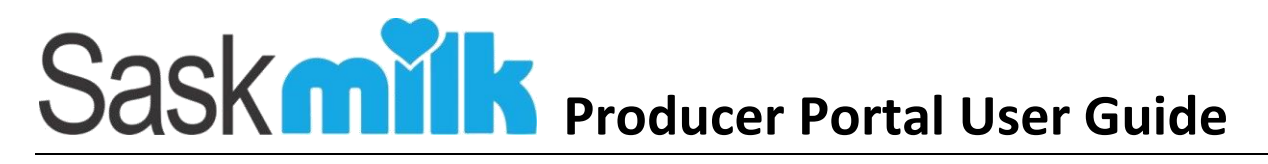

### <span id="page-23-0"></span>11.1 Edit Contact Details

By clicking on the view button ( $\equiv$ ) within the contacts (Figure 11.1.1) the user will be brought to a Contact details screen (Figure 11.1.2).

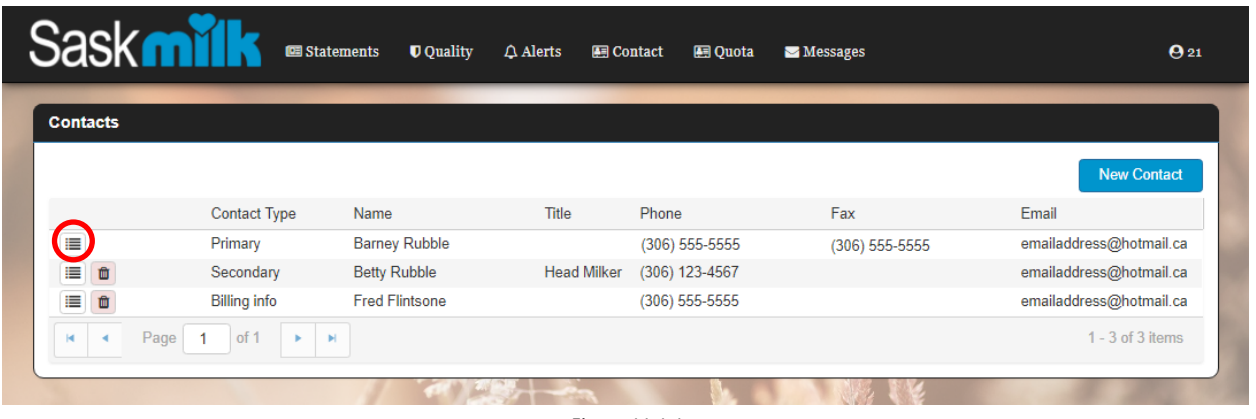

*Figure 11.1.1*

This will show the full details of the selected producer contact, and any producer portal permissions granted. The user can edit the producer contact details by clicking the edit button (highlighted in red in Figure 11.1.2).

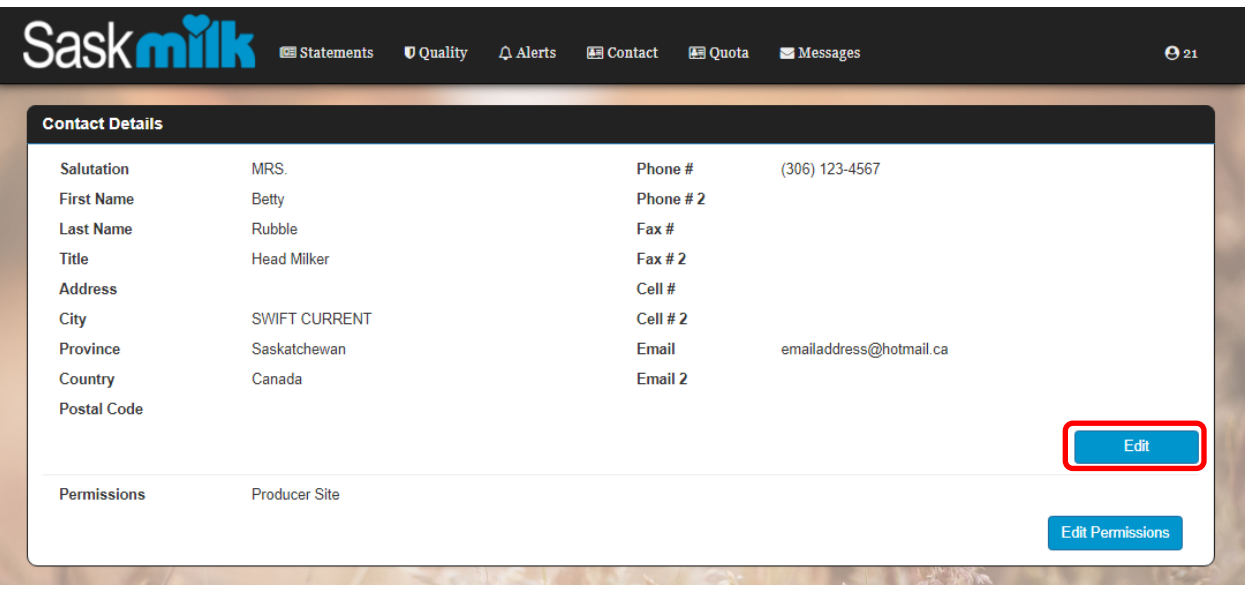

*Figure 11.1.2*

Once the user has updated the record, and hit the save button (highlighted in red in figure 11.1.3), the user will be brought back to the Contacts view screen, and a 'successfully updated' alert will be shown (highlighted in green in figure 11.1.4)

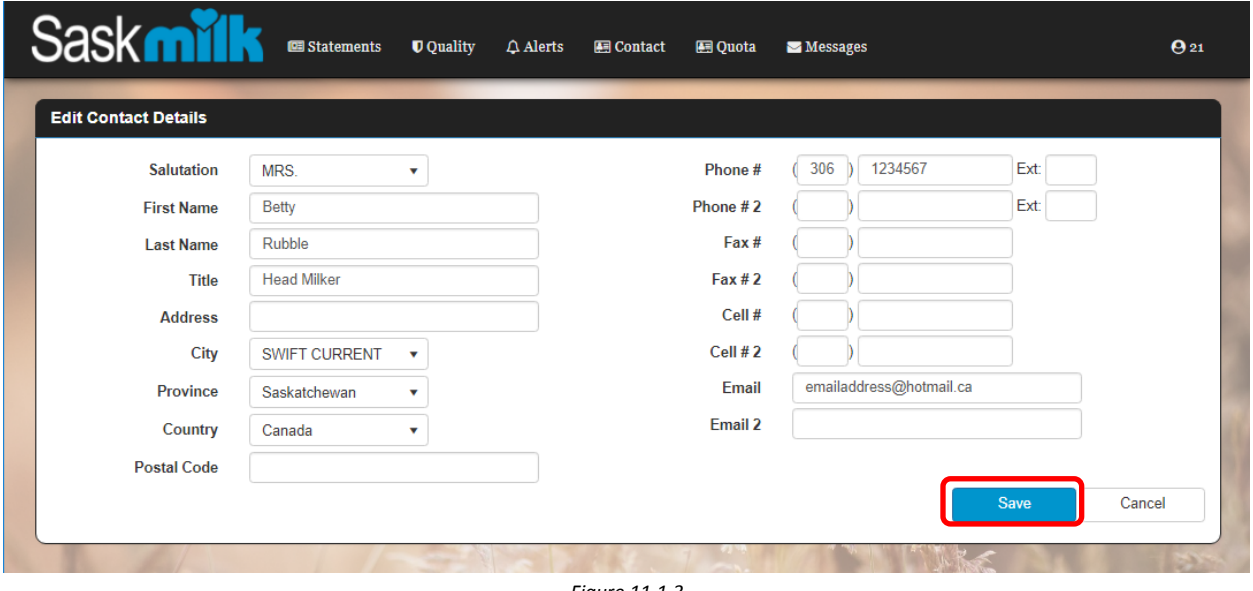

*Figure 11.1.3*

|                 |                                           | <b>U</b> Quality<br><b>Statements</b> | $\triangle$ Alerts | <b>图 Contact</b><br>图 Quota | Messages           | $\Theta$ 21             |
|-----------------|-------------------------------------------|---------------------------------------|--------------------|-----------------------------|--------------------|-------------------------|
| <b>Contacts</b> |                                           |                                       |                    |                             |                    |                         |
|                 | Successfully updated contact information! |                                       |                    |                             |                    |                         |
|                 |                                           |                                       |                    |                             |                    | <b>New Contact</b>      |
|                 | <b>Contact Type</b>                       | Name                                  | <b>Title</b>       | Phone                       | Fax                | Email                   |
| ≣               | Primary                                   | <b>Barney Rubble</b>                  |                    | $(306) 555 - 5555$          | $(306) 555 - 5555$ | emailaddress@hotmail.ca |
| ⊫<br>面          | Secondary                                 | <b>Betty Rubble</b>                   | <b>Head Milker</b> | (306) 123-4567              |                    | updatedEmail@hotmail.ca |
| Û<br>Е          | <b>Billing info</b>                       | <b>Fred Flintsone</b>                 |                    | $(306) 555 - 5555$          |                    | emailaddress@hotmail.ca |
| Page<br>K.      | of 1<br>٠                                 | $\mathbb{H}$                          |                    |                             |                    | $1 - 3$ of 3 items      |
|                 |                                           |                                       |                    |                             |                    |                         |

*Figure 11.1.4*

### <span id="page-25-0"></span>11.2 Adding New Producer Contact

By clicking on the new contact button within the contacts (highlighted in red in figure 11.2.1) the user will be brought to a blank Edit Contact Details screen (Figure 11.2.2).

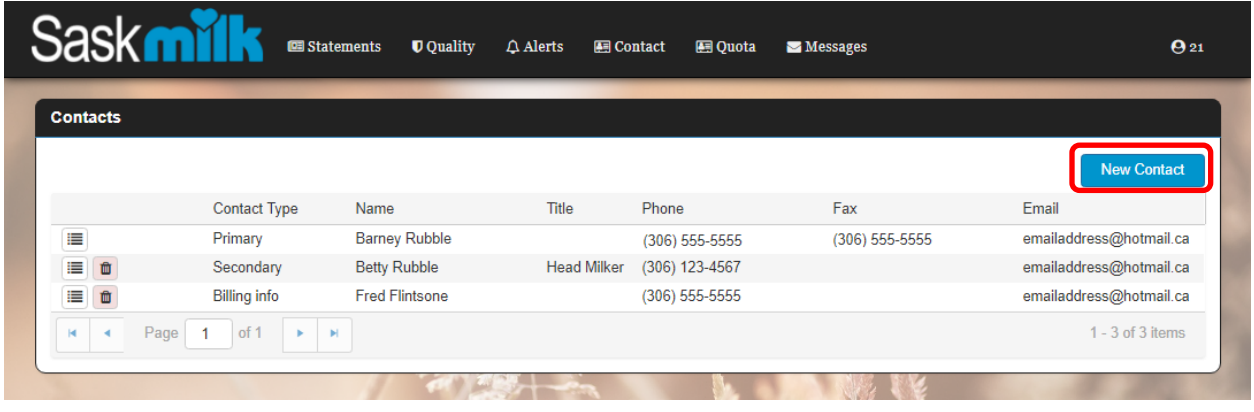

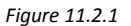

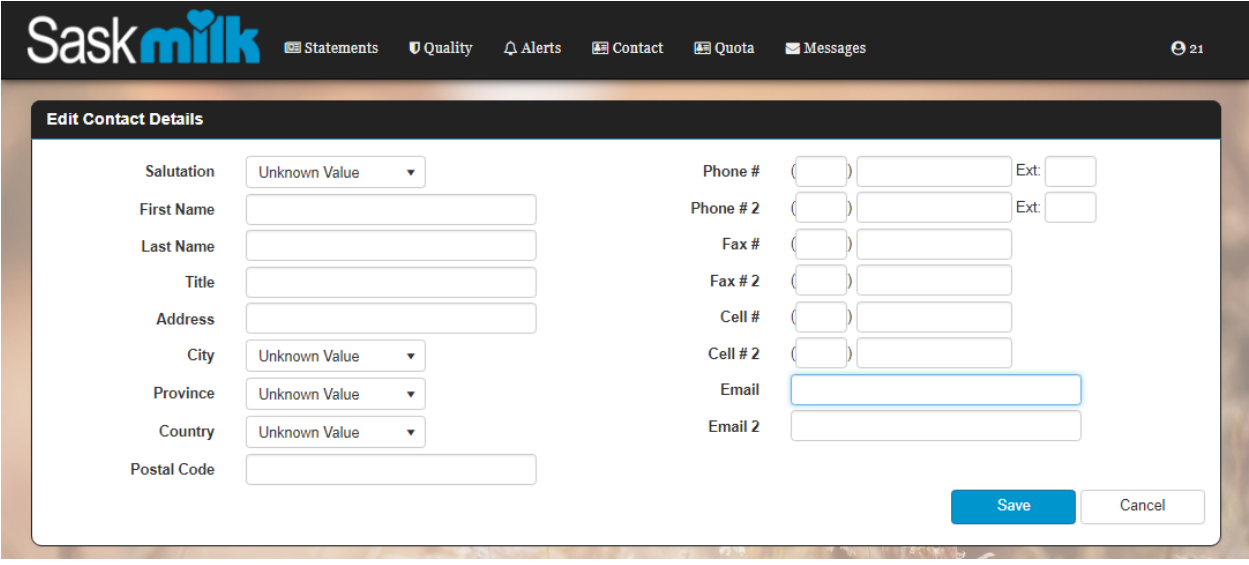

*Figure 11.2.2*

Once the user has entered the contact details, and hit the save button (highlighted in red in Figure 11.2.3).

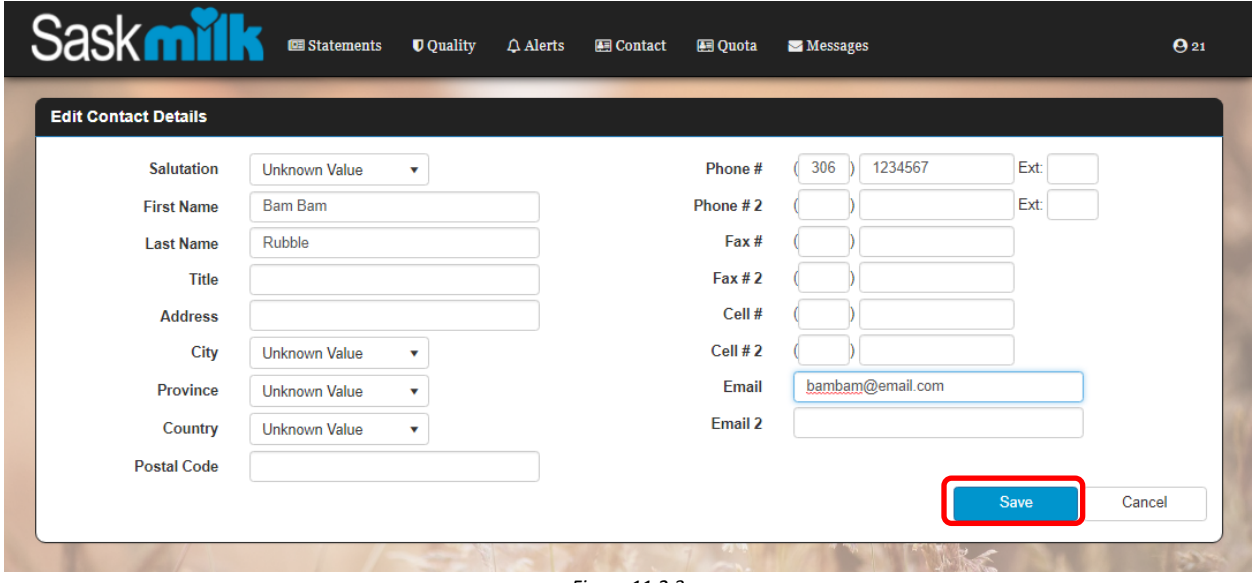

*Figure 11.2.3*

Click on the 'Create portal access' blue button (highlighted in red in Figure 11.3.2). This will bring the user to the Register New Portal User (Figure 11.3.3).

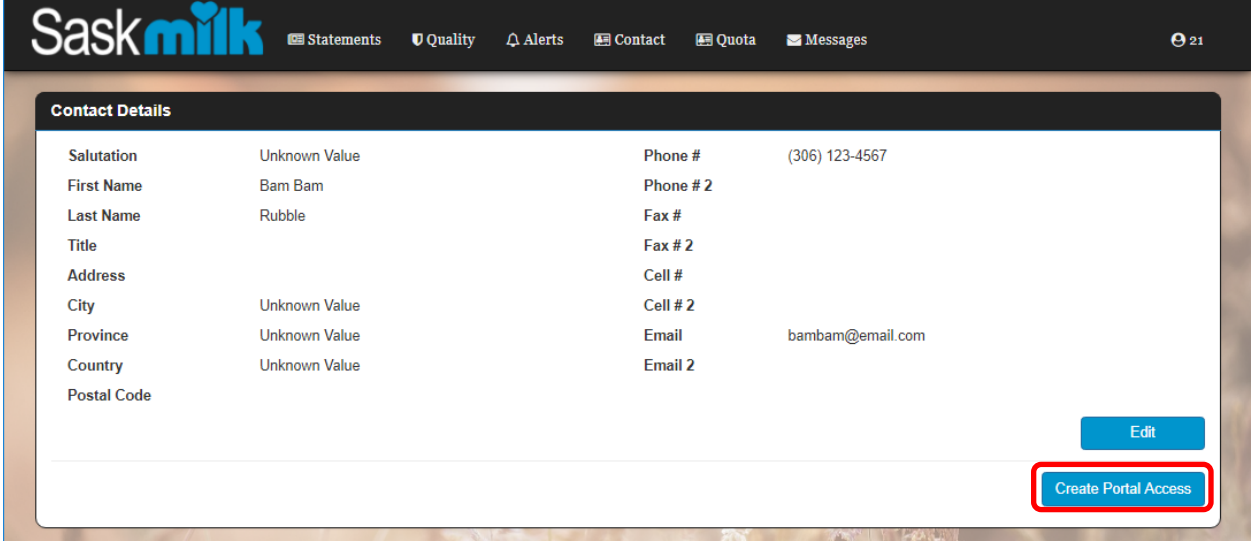

*Figure 11.3.2*

The producer portal access can be configured by selecting the role(s) to be granted to the user (highlighted in green in Figure 13.3.3), and clicking on the Register button (highlighted in Red).

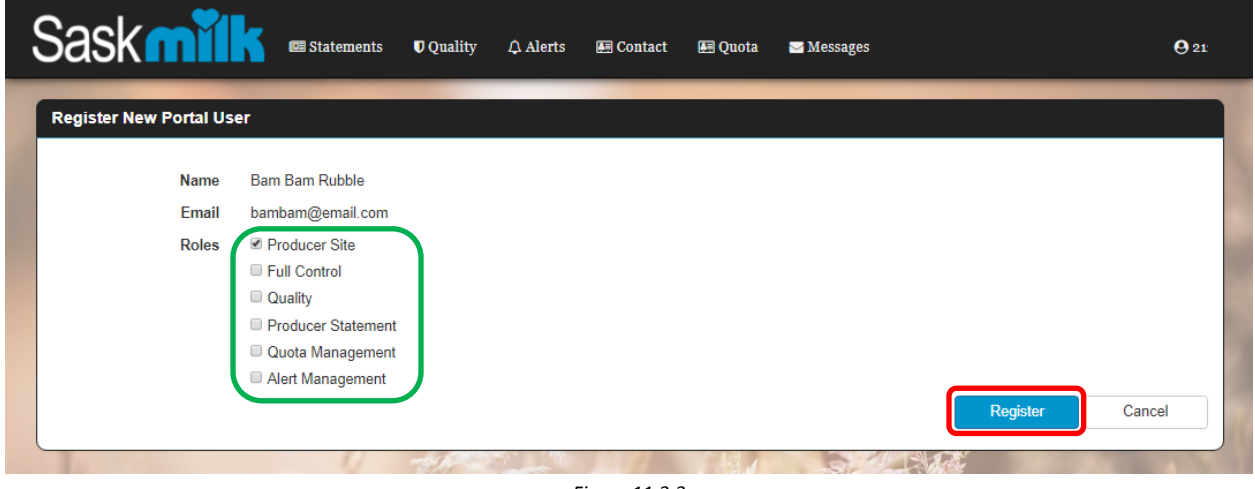

*Figure 11.3.3*

The producer portal roles, and their access is described below in Table 11.3.1. *Please note if the Producer Site is not checked off, the contact will not be able to access the producer portal regardless of the other roles given.*

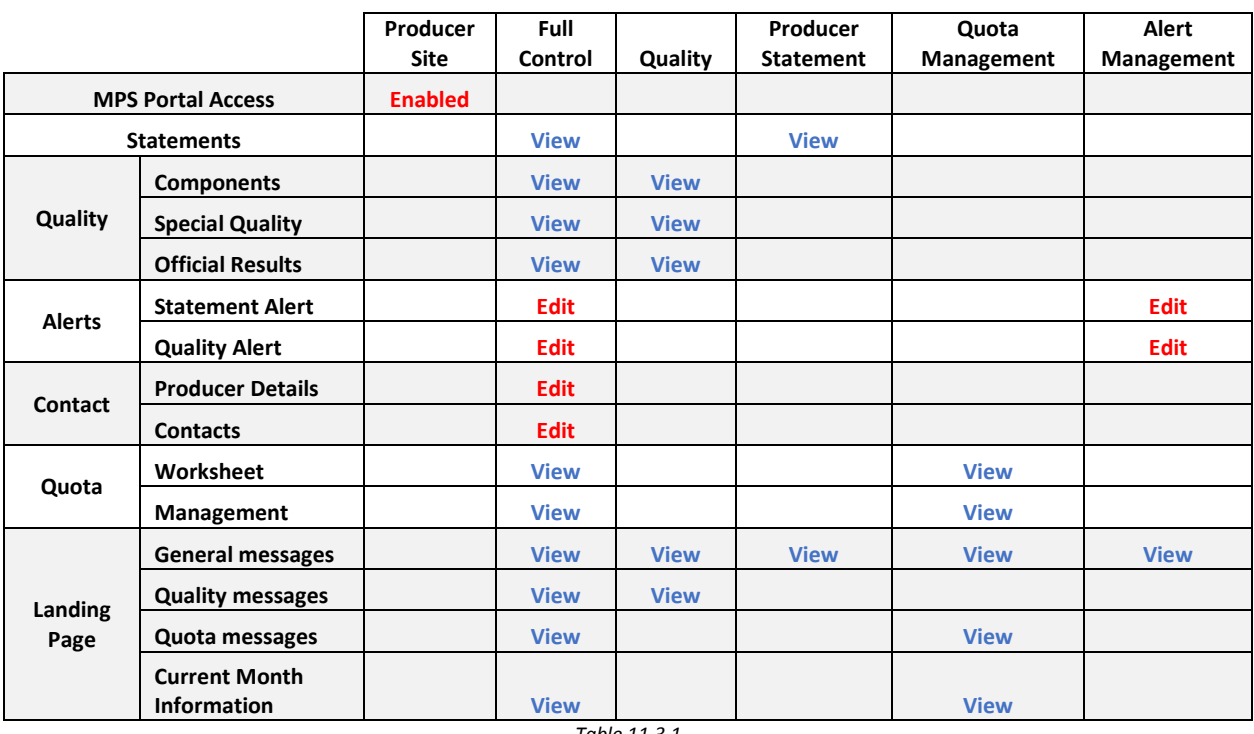

Once the user has hit the Register button (highlighted in red in Figure 11.3.3), the user will be brought back to the Contact Details view screen, and a 'successfully created portal access' alert will be shown (highlighted in green in figure 11.3.4)

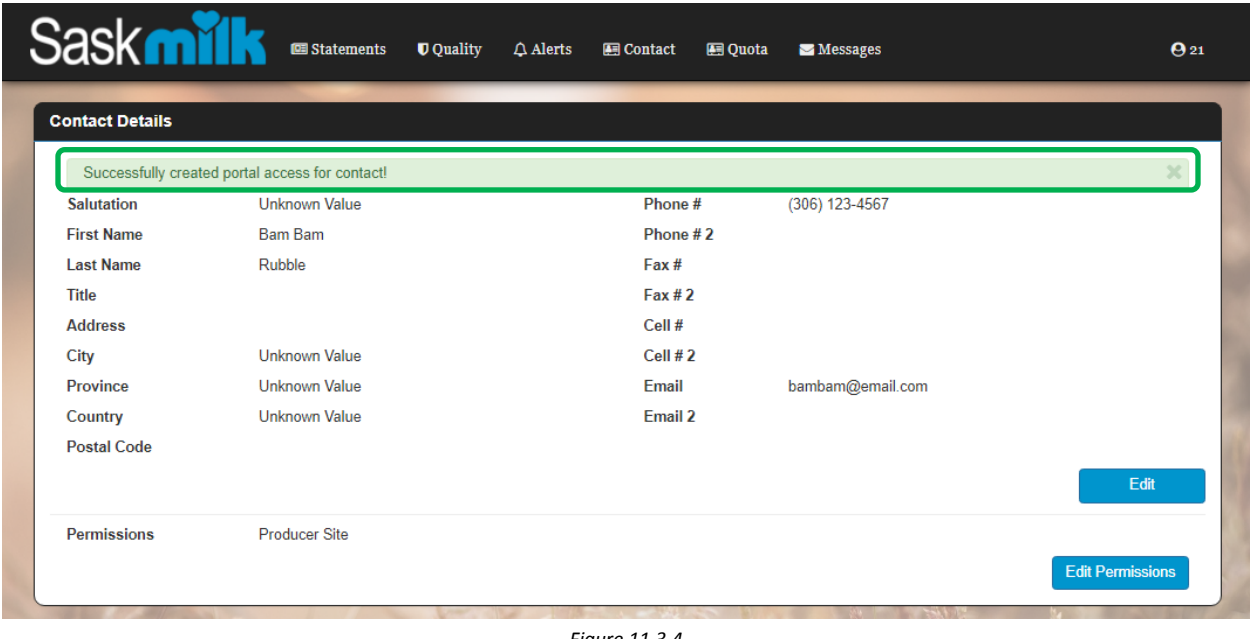

#### *Figure 11.3.4*

### <span id="page-28-0"></span>11.4 Producer Portal Access Edit

By clicking on the view button ( $\equiv$ ) within the contacts view (Figure 11.4.1) the user will be brought to a Contact Details screen (Figure 11.4.2).

| <b>Contacts</b>      |                     |                       |                    |                    |                |                         |
|----------------------|---------------------|-----------------------|--------------------|--------------------|----------------|-------------------------|
|                      |                     |                       |                    |                    |                | <b>New Contact</b>      |
|                      | <b>Contact Type</b> | Name                  | <b>Title</b>       | Phone              | Fax            | Email                   |
| ⊫                    | Primary             | <b>Barney Rubble</b>  |                    | (306) 677-2232     | (306) 677-2724 | emailaddress@hotmail.ca |
| ◉<br>Û               | Secondary           | <b>Betty Rubble</b>   | <b>Head Milker</b> | (306) 123-4567     |                | emailaddress@hotmail.ca |
| Ξ<br>û               | <b>Billing info</b> | <b>Fred Flintsone</b> |                    | $(306) 555 - 5555$ |                | emailaddress@hotmail.ca |
| Page<br>$\mathbb{R}$ | of 1                | $\mathbb{H}$          |                    |                    |                | $1 - 3$ of 3 items      |

*Figure 11.4.1*

This will show the full details of the selected producer contact, and any producer portal permissions granted. The user can edit the producer contact portal permissions by clicking the edit permissions button highlighted in red in Figure 11.4.2

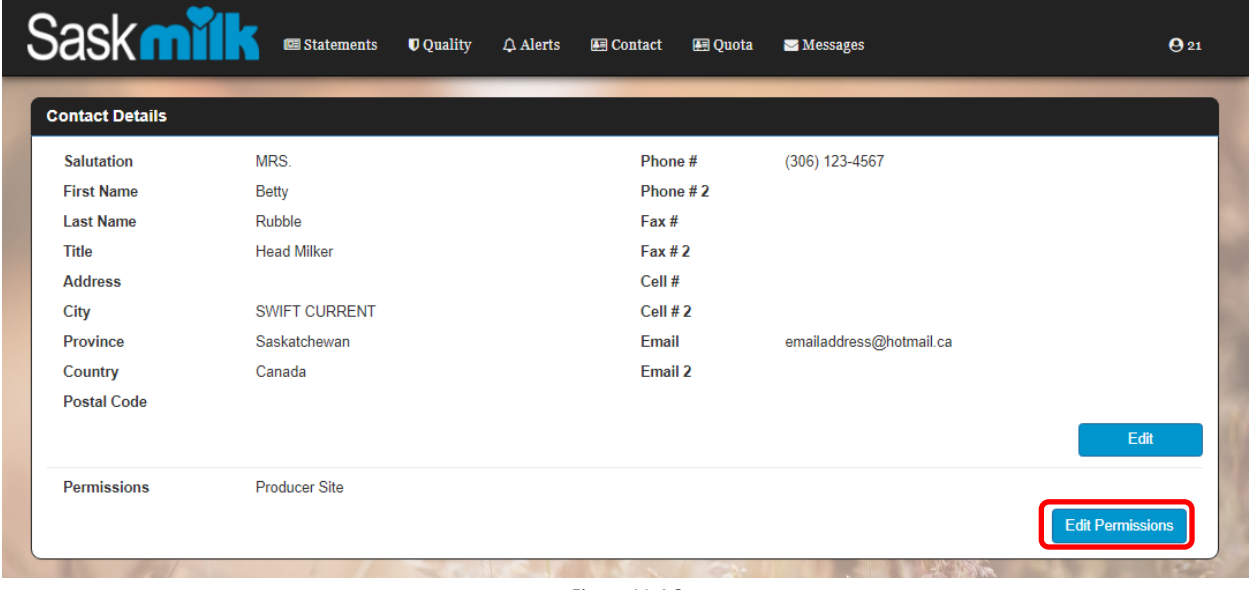

*Figure 11.4.2*

Once the user has updated the record (highlighted in green in figure 11.4.3), and hit the save button, the user will be brought back to the Contacts view screen, and a successfully updated alert will be shown.

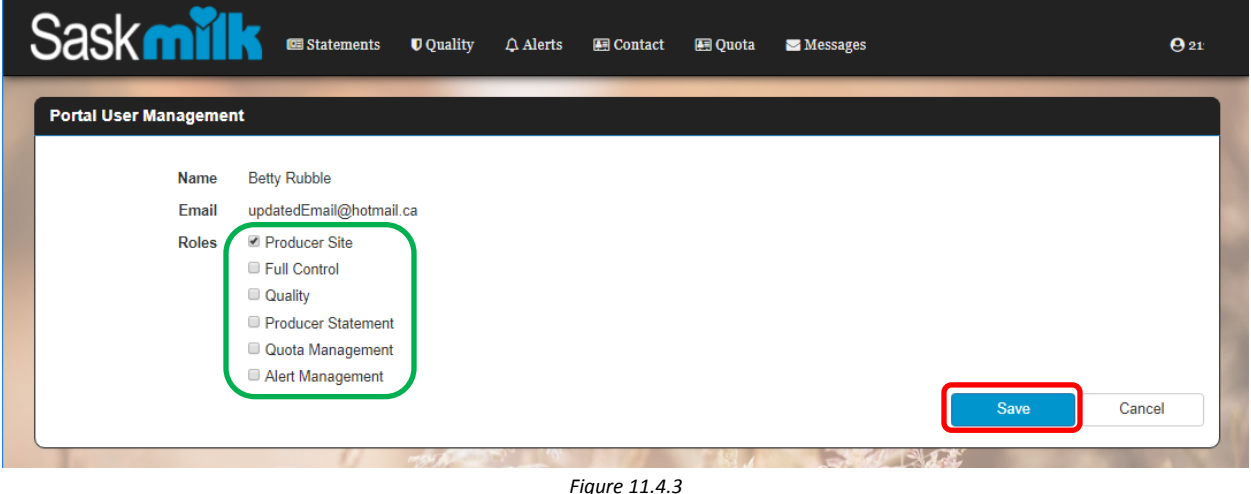

# <span id="page-30-0"></span>12.0 View Quota Worksheet

From the producer landing page shown in Figure 12.0.1, select the **Worksheet** menu item found within the Quota menu circled in orange.

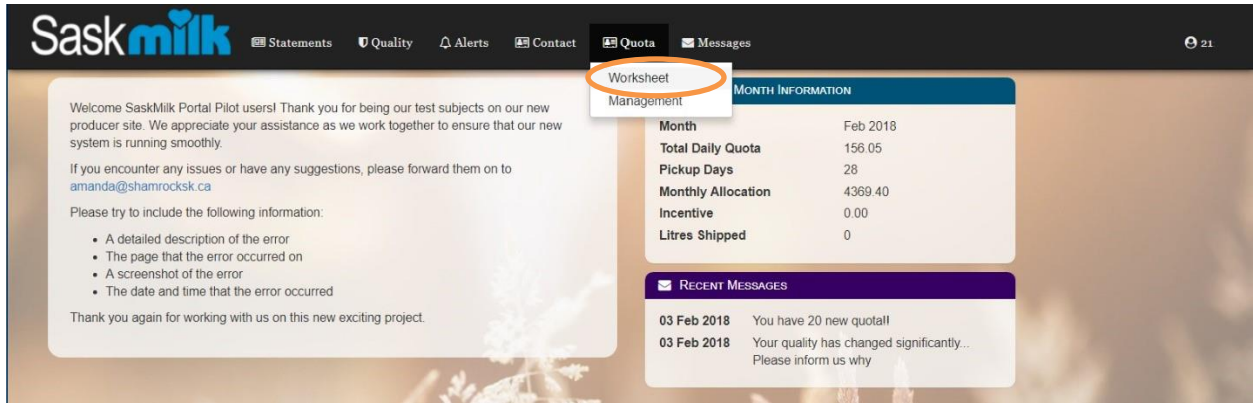

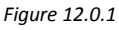

As shown in Figure 12.0.2, this will bring up a listing of up to the last 18 months of quota worksheets. By default, the last 15 records order chronologically based on date newest to oldest, displaying the following information:

- Date
- Milk Shipped Litres
- Monthly Avg Bfat Test
- Actual Shipments
- Pickup Days
- Total Daily Quota
- Monthly Allocation
- Incentive Credits Available
- Incentive Credits Used Monthly Over/-Under
- Transfer Credits In
- Transfer Credits Out
- Cumulative Credits Before Limits Over/-Under(Kgs)
- Cumulative Credits Before Limits Over/-Under(Days)
- Cumulative Credits Position With Limits Over/-Under(Days)

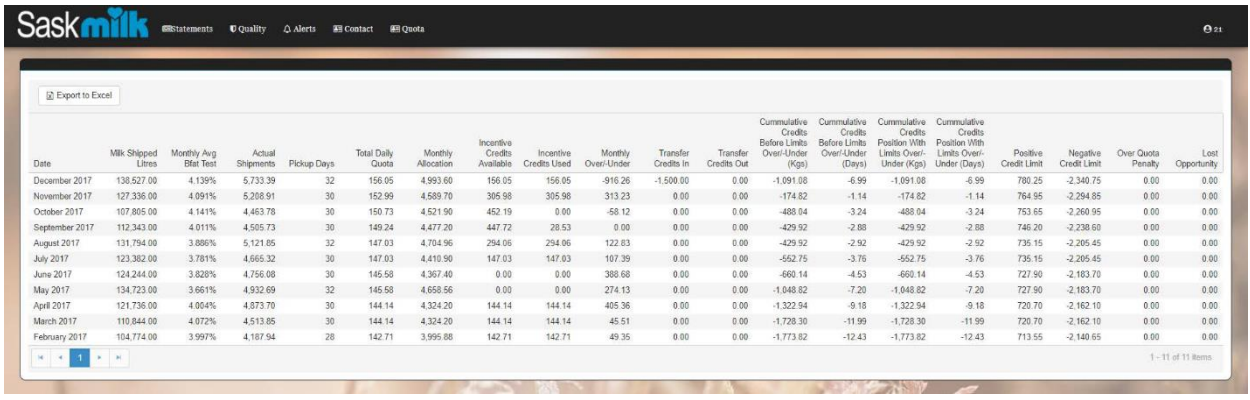

# <span id="page-31-0"></span>13.0 Quota Management

From the producer landing page shown in Figure 13.0.1, select the **Management** menu item found within the Quota Menu circled in orange.

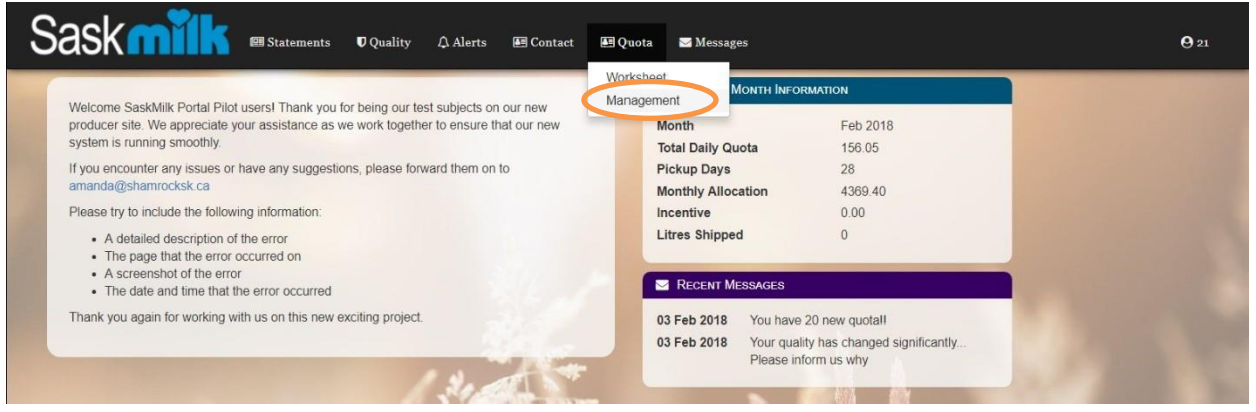

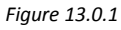

As shown in Figure 13.0.2, this will bring up a listing of up to the last 18 months of quota management. By default, the last 15 records order chronologically based on date newest to oldest, displaying the following information:

- Date
- Milk Shipped Litres
- Monthly Avg Bfat Test
- Pickup Days
- Incentive Days
- Permanent Increase /- Decrease
- Temporary Increase /-Decrease
- Lease Increase /-Decrease
- Buying / Selling Quota
- Total Daily Quota
- **•** Transfer Credits In
- Transfer Credits Out
- Available 12 Month Transfer of Credit
- Available Credit to Transfer

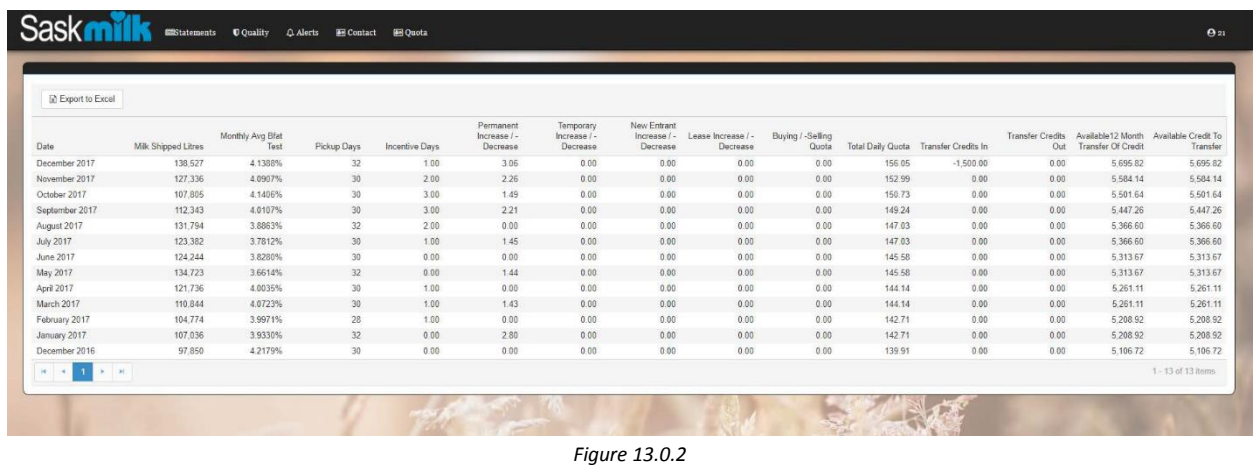

# Sask **MILE** Producer Portal User Guide

### <span id="page-32-0"></span>14.0 Messages

Messages can be sent from the SaskMilk administrators to producers. The last 5 messages are displayed to the user on the landing page (highlighted in red in the purple widget in Figure 14.0.1).

Users can see the messages based the roles they currently have assigned to them. The three types of messages are:

- $\bullet$  General visible by all users
- Quality visible by users with the Full Control &/or Quality roles
- Quota visible by users with Full Control &/or Quota roles

All current and historic messages sent to the user can be viewed by selecting the **Messages** menu item highlighted by orange in Figure 14.0.1. This will open the Communications screen shown in 14.0.2

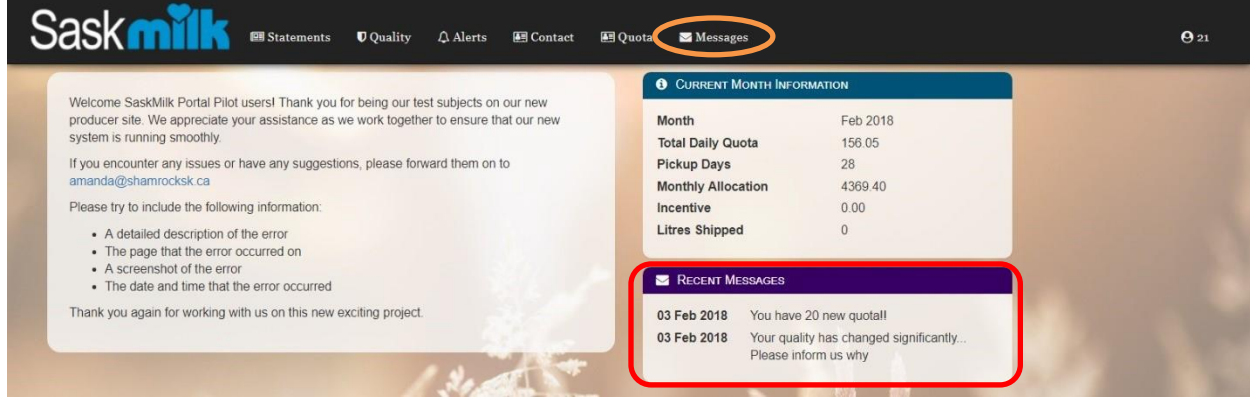

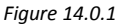

As shown in Figure 14.0.2, this will bring up a listing of all producer communications. By default, the last 15 records order chronologically based on message date newest to oldest, displaying the following information:

| <b>Sask</b>                | <b>U</b> Quality<br><b>图 Statements</b> | $\bigcirc$ Alerts<br><b>4 Contact</b><br>图 Quota<br>Messages | $Q_{21}$           |
|----------------------------|-----------------------------------------|--------------------------------------------------------------|--------------------|
| <b>Communications</b>      |                                         |                                                              |                    |
| Date                       | Type                                    | Message                                                      |                    |
| 03 Feb 2018                | Quota                                   | You have 20 new quotal!                                      |                    |
| 03 Feb 2018                | Quality                                 | Your quality has changed significantly Please inform us why  |                    |
| $\blacktriangleright$<br>к |                                         |                                                              | $1 - 2$ of 2 items |
|                            |                                         |                                                              |                    |

*Figure 14.0.2*